# APPFIELD UC

Admin Guide

Version 3.1

# **INHALT**

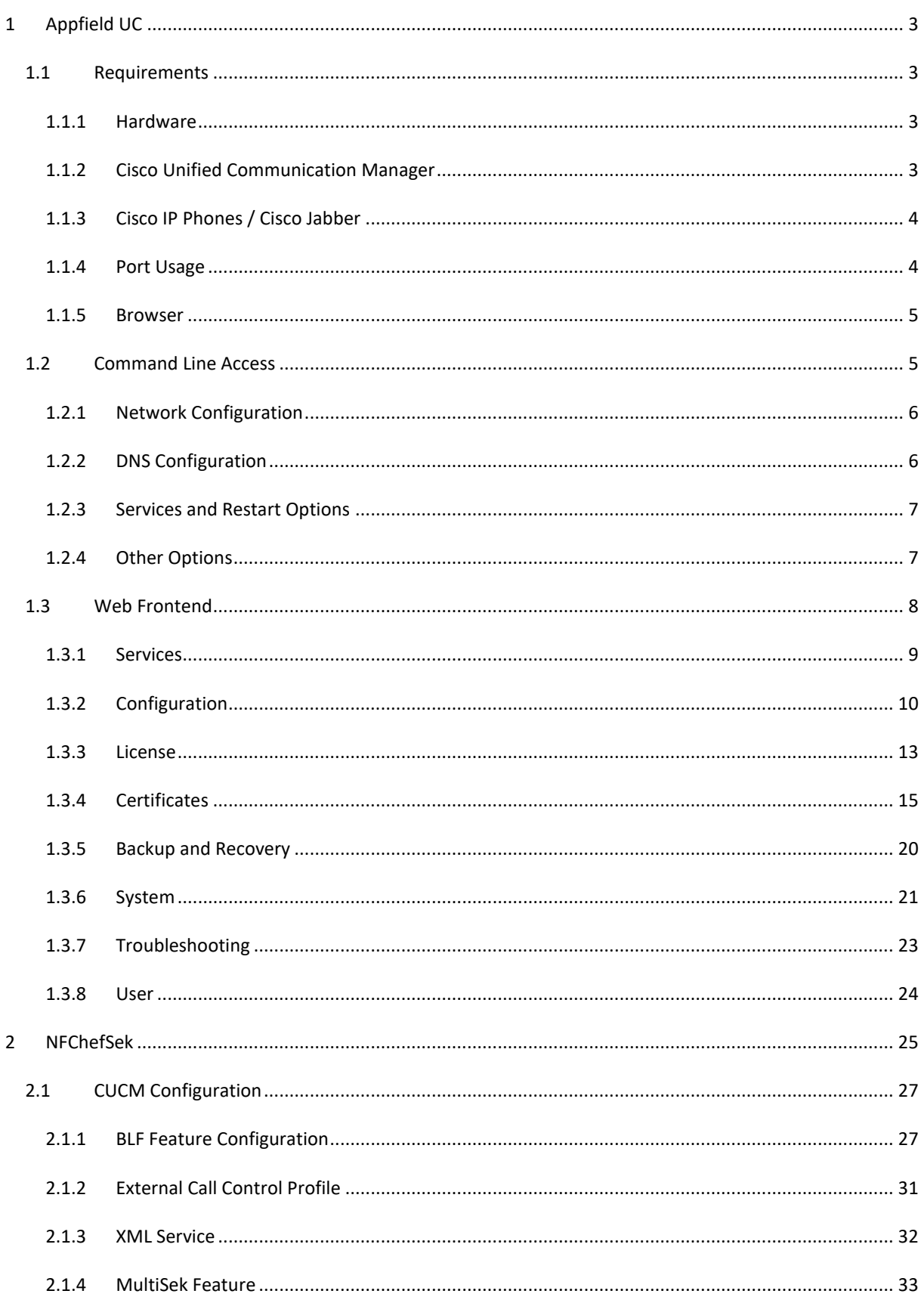

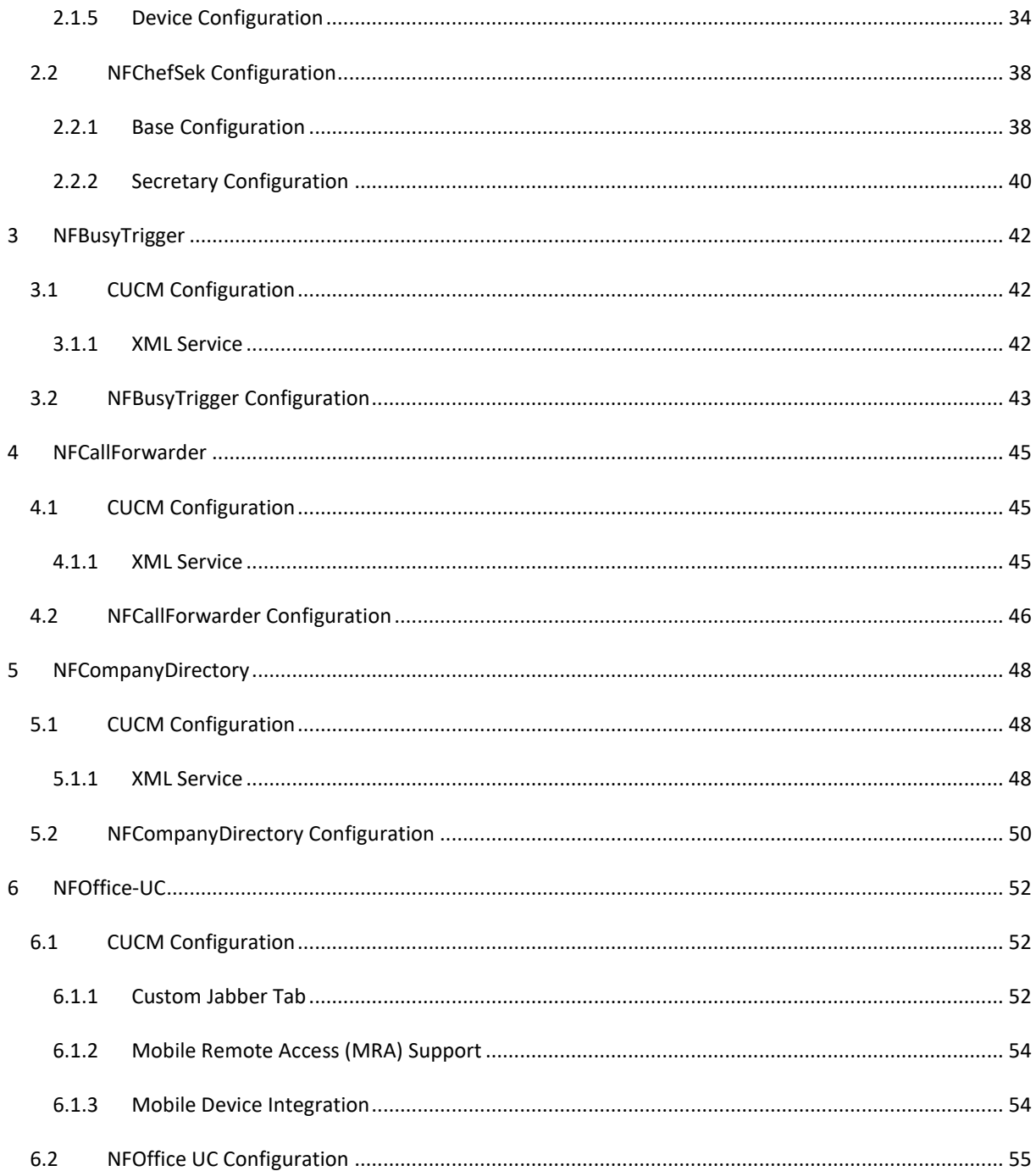

# <span id="page-3-0"></span>**1 APPFIELD UC**

The Appfield UC appliance is a unified solution for easy and quick administration of the NF Apps. All NF Apps are seamlessly integrated into the appliance and you can use the web interface to administrate, configure and maintain the apps.

#### <span id="page-3-2"></span><span id="page-3-1"></span>1.1 REQUIREMENTS

#### 1.1.1 HARDWARE

For initial implementation you´ll receive a virtual machine template that is preinstalled with operating system and NF Apps. The VM template has the hardware requirements as listed below:

#### **VMWare Template - Normal:**

- 4 GB Ram (reserved)
- Dual Core CPU w. min. 2 Ghz (2x vCPU)
- 20 GB HDD

In large deployment, we recommend you to increase the provided VM template according to the specification below:

## **VMWare Template - High Performance:**

**(recommended for > 5000 devices in CUCM)**

- 4 GB RAM (reserved)
- Quad Core CPU w. min. 2 Ghz (4x vCPU)
- 20 GB HDD

#### <span id="page-3-3"></span>1.1.2 CISCO UNIFIED COMMUNICATION MANAGER

#### **We support the following CUCM versions:**

- o Cisco Unified Communications Manager Version 10.5
- o Cisco Unified Communications Manager Version 11.0
- o Cisco Unified Communications Manager Version 11.5

## <span id="page-4-0"></span>1.1.3 CISCO IP PHONES / CISCO JABBER

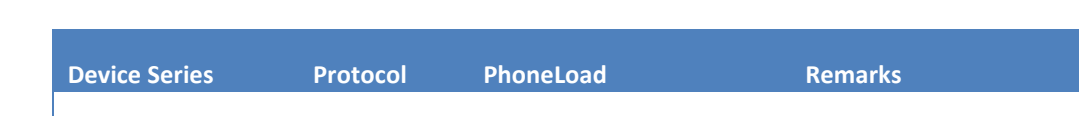

**We support the following Cisco IP Phones / Jabber with the specified versions/protocols:**

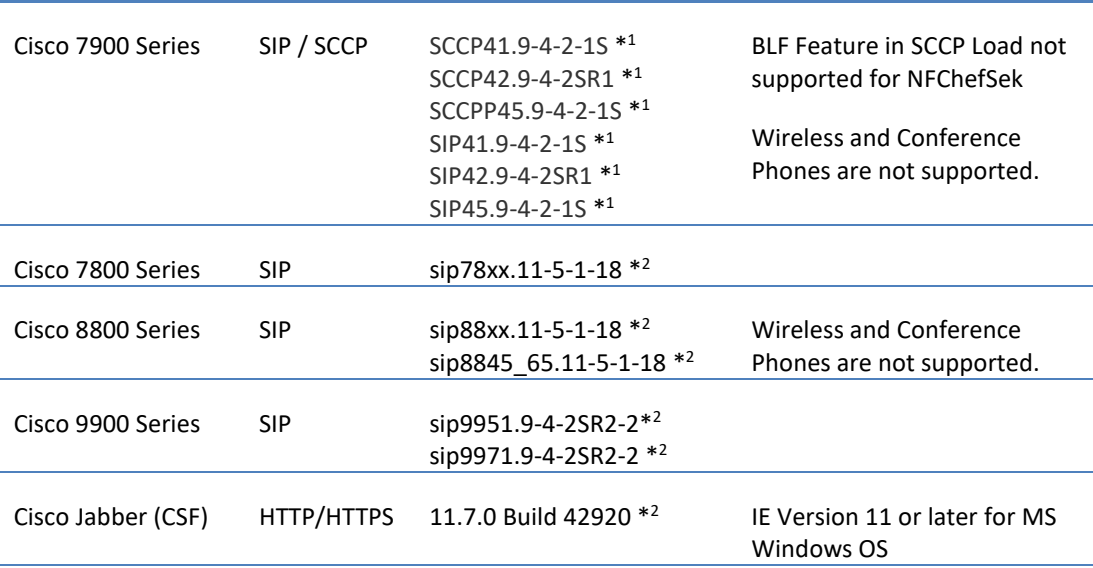

**Table 1: Supported Cisco IP Phones**

\* <sup>1</sup> = PhoneLoad must match this version. **Latest phoneload has currently a bug with XML services.**

\*2 = Specified version or later.

Due to phone load updates, there might arise issues with XML services and the embedded browser engine. In case of problems, please contact us via E-Mail [support@netfarmers.net.](mailto:info@netfarmers.net)

## <span id="page-4-1"></span>1.1.4 PORT USAGE

The following table contains all ports of the communications.

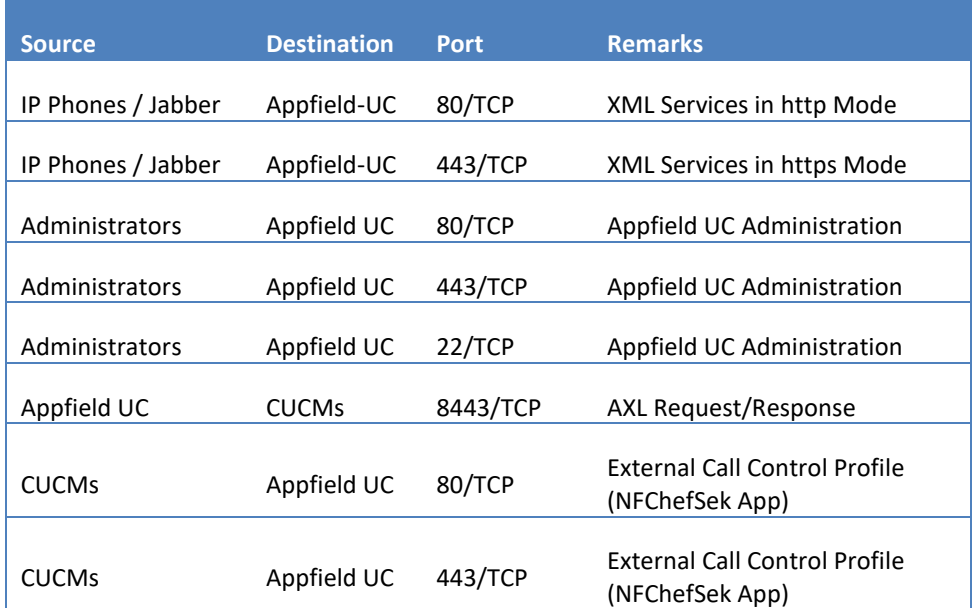

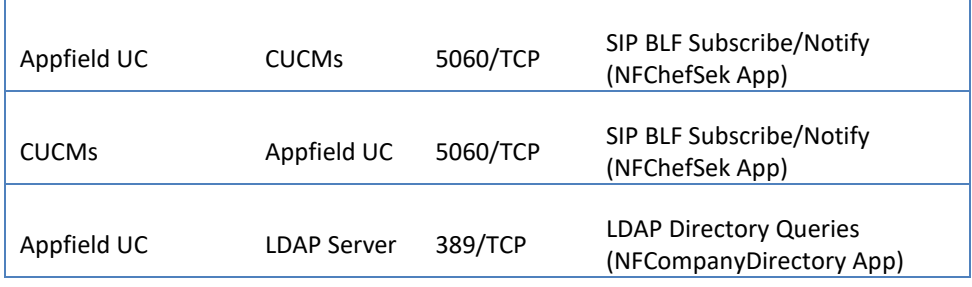

#### **Table 2: List of TCP ports**

When "Disable http Access" is enabled HTTP is no more available NF Apps, however you need to make sure to set up certificate trust relationship between Appfield UC and TLS peer.

#### <span id="page-5-0"></span>1.1.5 BROWSER

In general we try to make sure that latest Browser versions (Chrome, Firefox, Microsoft Edge) are compatible.

*We do not recommend not to use old Internet Explorer versions, as problems have been identified with file and license uploads.*

## <span id="page-5-1"></span>1.2 COMMAND LINE ACCESS

Appfield UC provides a Command Line Interface (CLI) for basic configuration settings. We recommend to perform initial configuration of VM using the CLI to provide IP access in customer network.

When IP configuration is complete you can also use SSH (e.g. putty) to connect to Appfield UC.

*Default credentials:*

*Username: admin*

*Password: admin*

Regardless of using CLI or SSH, you'll see after successful login the main menu that provides all basic configuration options to make Appfield UC available in the customer network.

> Main Menu: 1) Network Settings 2) DNS Settings 3) Admin Password 4) Services and Restart Options 5) Other Options  $0$  Fxit \*\*\*\*\*\*\*\*\*\*\*\*\*\*\*\*\*\*\*\*\*\*\*\*\*\*\*\*\*\*\*\*\* Select Option:

> > **Figure 1: CLI – main menu**

#### <span id="page-6-0"></span>1.2.1 NETWORK CONFIGURATION

Using main menu step 1) you are able to set static IP configuration. As shown below you´ll see the current configuration settings and are able to change them using 1). The dialog will guide you through the IP configuration dialog.

You need to specify IP-Address, Subnet Mask and the default Gateway. When completed the wizard will reset the network interface automatically. In case you are connect using IP (instead of console), you will be disconnected from SSH session.

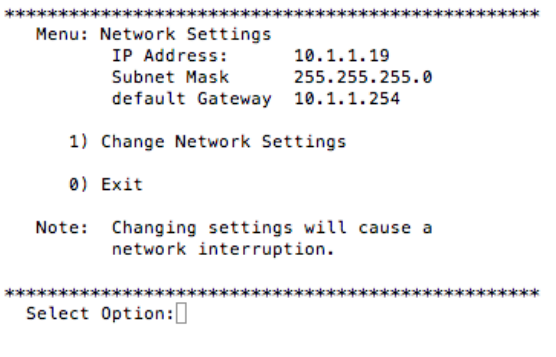

**Figure 2: CLI – network configuration**

## <span id="page-6-1"></span>1.2.2 DNS CONFIGURATION

Using main menu step 2) you are able to set DNS settings. As shown below you´ll see the current configuration settings and are able to change according to the number shown in on the screen.

The parameter "DNS Suffix" will be used to form the Full Qualified Domain Name (FQDN).

When changing any of the parameters the network interface will be reset, which may lead to an interruption.

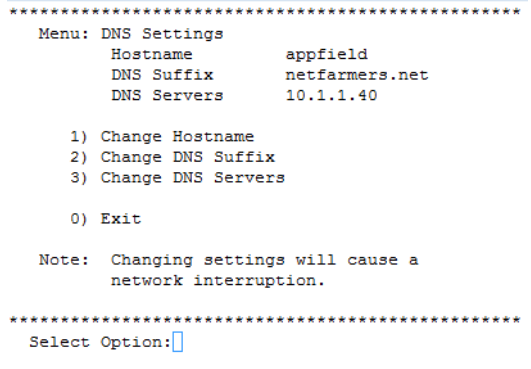

**Figure 3: CLI - DNS Configuration**

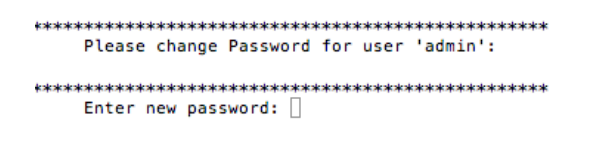

**Figure 4: CLI – Change Password**

#### <span id="page-7-0"></span>1.2.3 SERVICES AND RESTART OPTIONS

Using main menu step 4) you are able to Restart the Tomcat service, Reboot the complete operating system or shutdown the Appfield UC appliance for maintenance.

## **Please make sure that you will not be asked to confirm, the requested action will be performed directly.**

We highly recommend to use the shutdown option listed here for maintenance jobs and **do not stop** the VM in VMware ESXi interface.

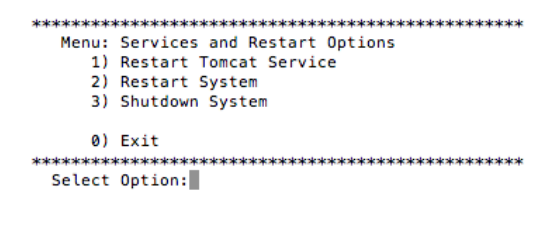

**Figure 5: CLI – Services and Restart Options**

## <span id="page-7-1"></span>1.2.4 OTHER OPTIONS

Using main menu step 5) you are configure specific configuration options.

In large enterprise installations, you may want to set the appliance to High Performance Mode (use only in large VM templates). Make sure before enabling the "High Performance Option" to shutdown the VM and change vCPU to 4. Now start the Appfield UC appliance back and enable the High Performance Mode. After enabling or disabling High Performance Mode the Tomcat service will be restarted automatically.

Use the next option (Enabled/Disable http Webaccess) you are able to restrict or allow HTTP web interface of Appfield UC appliance. Changing this value will also restart Tomcat service.

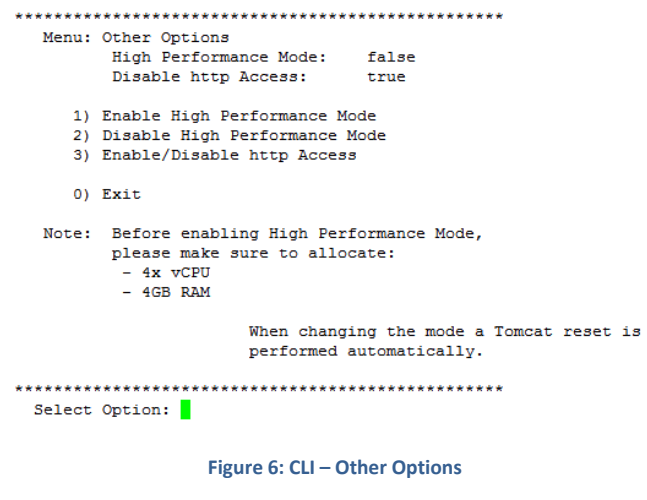

# <span id="page-8-0"></span>1.3 WEB FRONTEND

Once you have initially configured the network setting using the CLI, you are able to configure Appfield UC using the Web Frontend. Please use the URL http://<IP-of-Appfield-UC/ to access the appliance. You will automatically redirected to the sign in area.

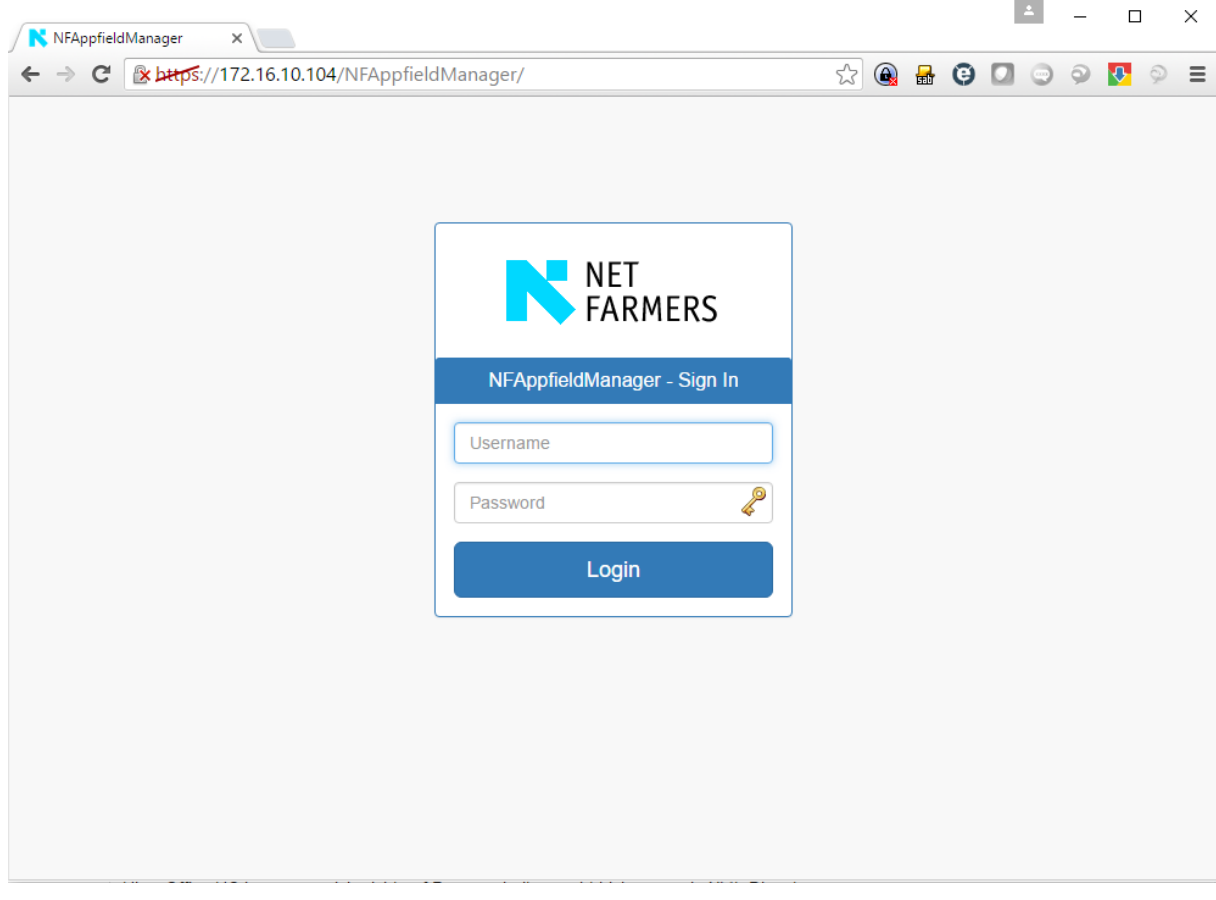

**Figure 7: Appfield UC - Login**

The default credentials are specified below and should be changed during initial configuration. Please note that the Web Frontend and CLI credentials are identical.

*Username: admin*

*Password: admin*

## <span id="page-9-0"></span>1.3.1 SERVICES

With the menu "Services" you'll see all installed NF Apps and you see further information's, as the version number.

By default, our VMWare image will provide you all NF Apps which are just limited by the installed license. You see all NF Apps installed listed in this section. Please note that NFAppfieldManager is a core service and you are not able to undeploy this service. However you are of course able to upload a new version of NFAppfieldManager.

Services

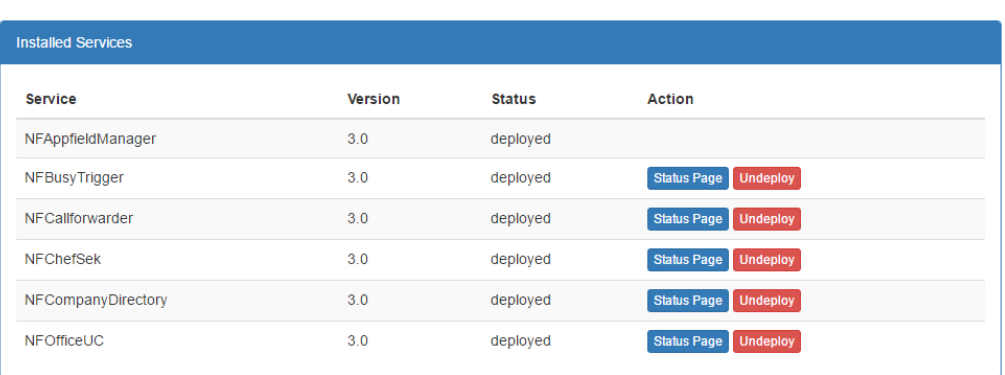

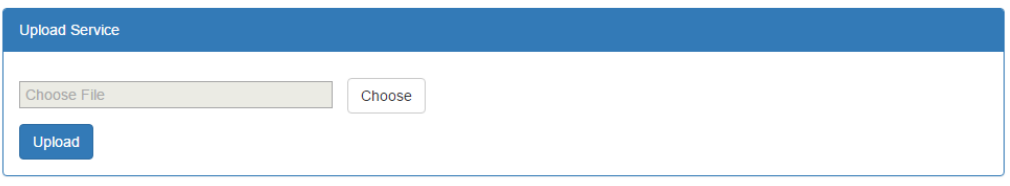

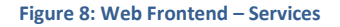

By using the Upload function, you can upgrade (or downgrade) to a newer software version of an NF App. For updates you'll receive a file with the filename syntax "<NF App Name>.war". This .war file must be uploaded in this section. You should ensure that the filename is equal to the existing Servicename (e.g. NFCallforwarder > NFCallforwarder.war). When pressing upload, the new service will be installed and initialized. The configuration data will remain in the database for updates and will be used in the new NF App software version.

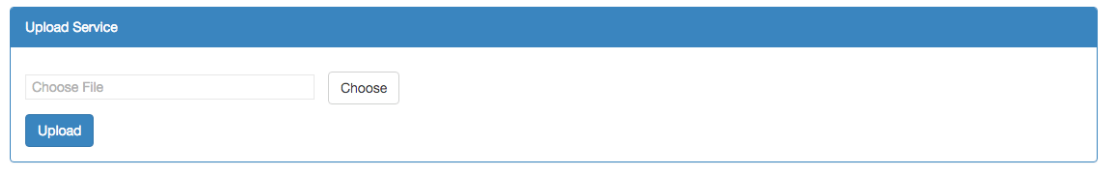

**Figure 9: Web Frontend – Upload Services**

Please note that upload and installation procedure may take a while, so do not refresh or change the browser window. Upload procedure shouldn´t take more than 30 minutes, otherwise a failure may have occurred.

To remove NF App, use the "Undeploy" button. However the configuration data of this app will remain in database, so in case you re-deploy the NF App all configuration data will show up.

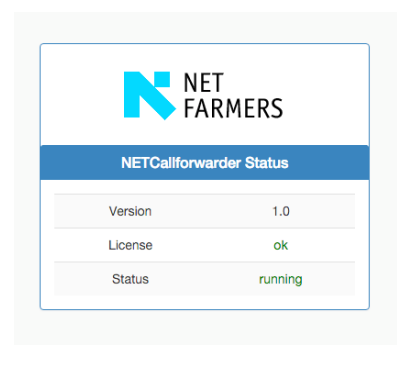

**Figure 10: Services – Status page**

Using the button "Status Page", you'll get a new windows and are able to verify that the NF App is running and licensing is okay.

## <span id="page-10-0"></span>1.3.2 CONFIGURATION

All NF Apps have individual configuration parameters to setup the service to your requirements. This section will show you the configuration settings of the main NFAppfieldManager service. This service will hold all configuration settings to connect with Cisco Unified Communications Manager Cluster. It will also provide High Availability functions and check for availability of configured CUCM nodes.

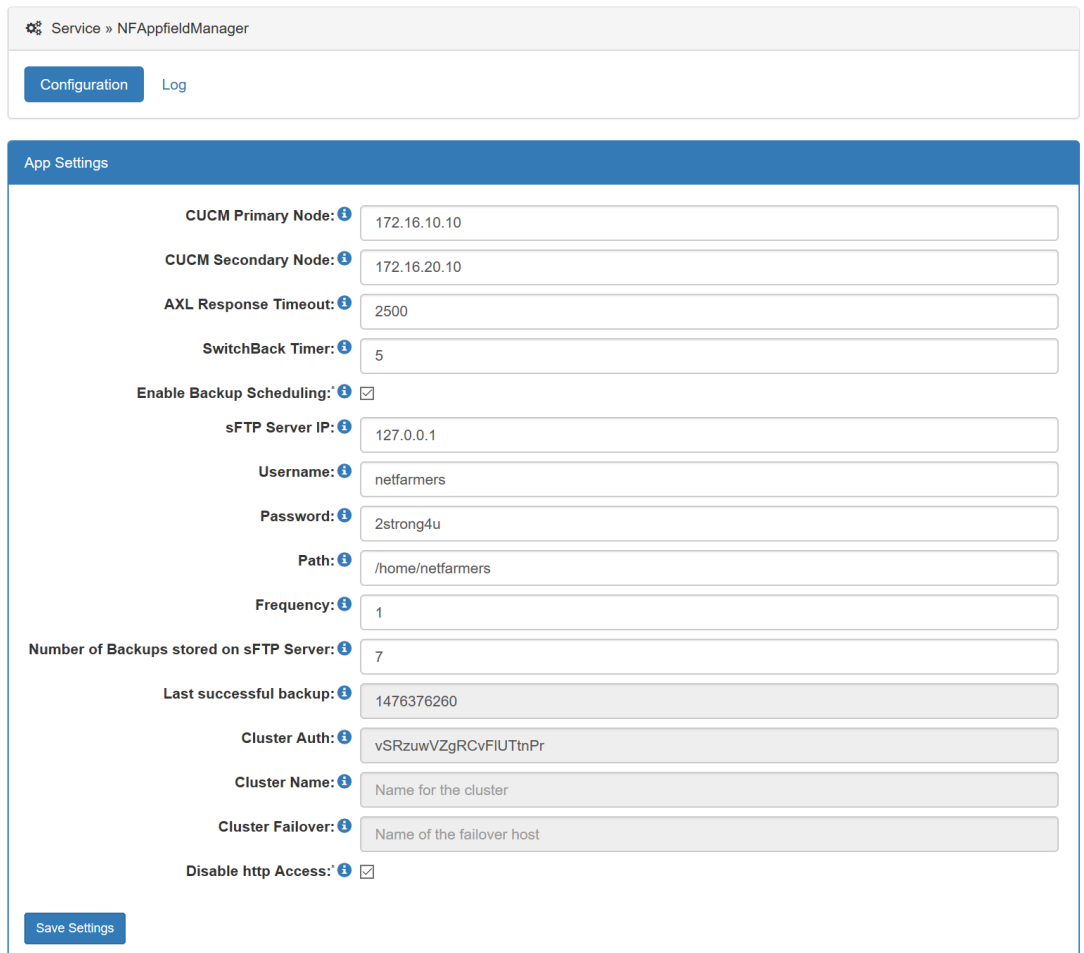

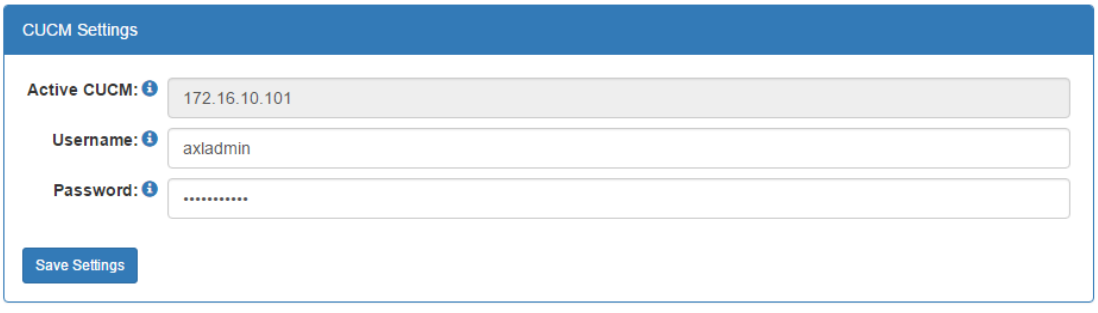

## **Figure 11: Web Frontend – Configuration NFAppfieldManager**

The configuration parameters will be explained below in following table or in the web interface by click on the information icon  $(\Theta)$ .

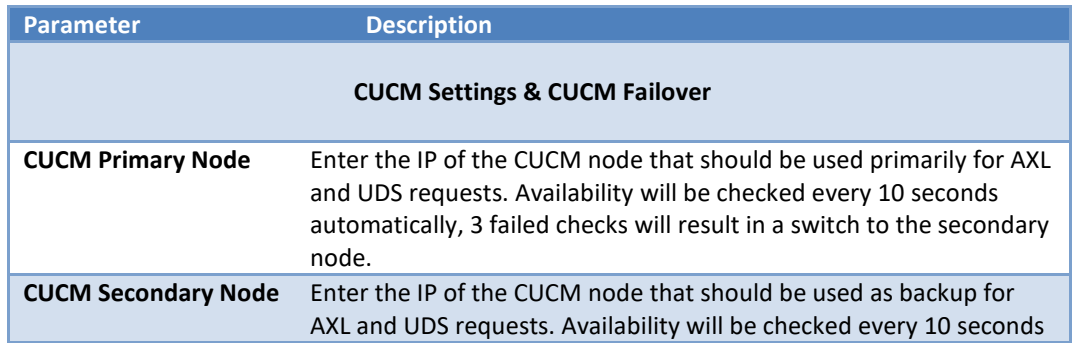

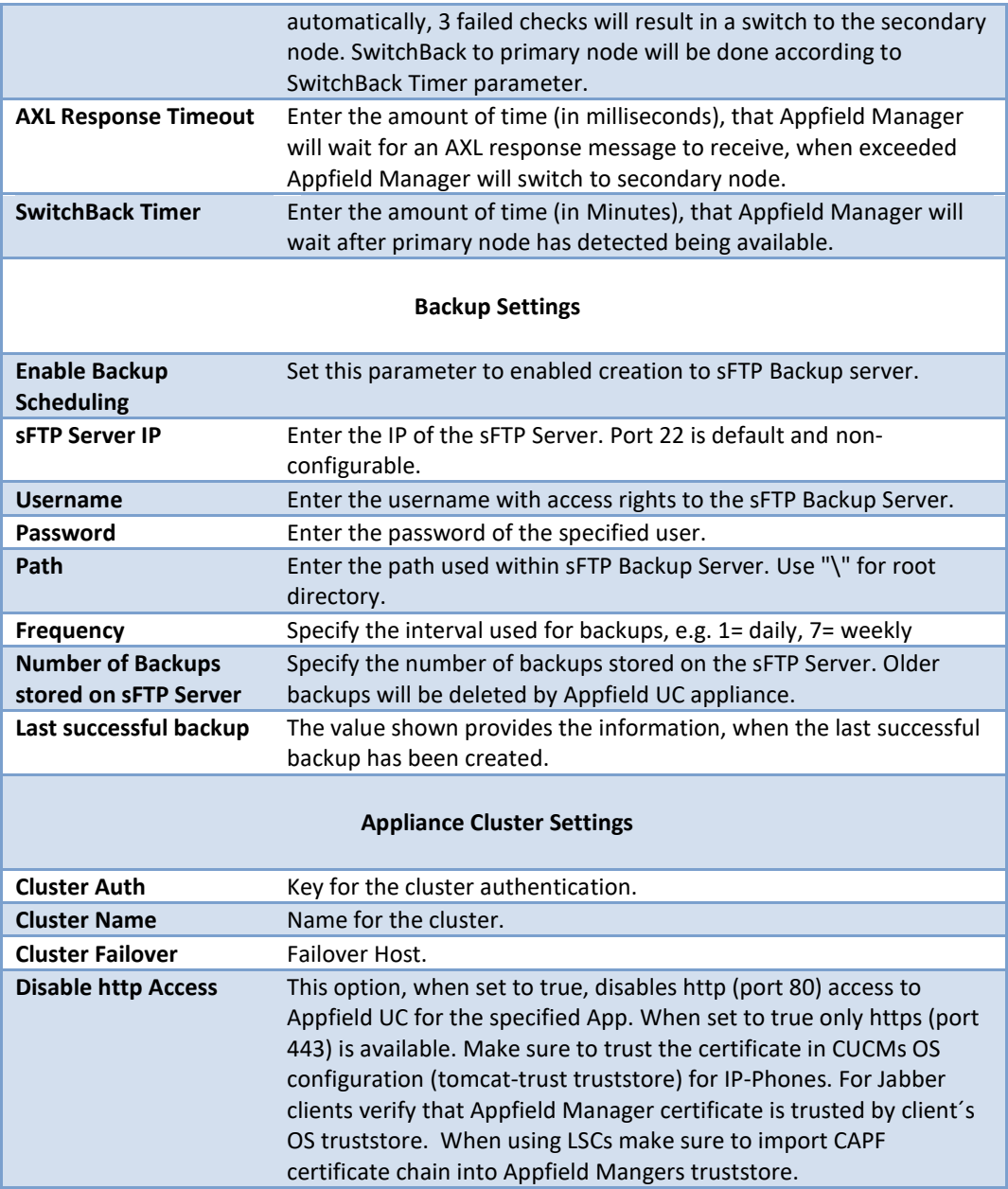

**Table 3: NFAppfieldManager configuration parameters**

## 1.3.2.1 CUCM AXL USER

For many services is Appfield UC using AXL to configured CUCM Cluster, we therefore need a AXL User that has read/write permissions to CUCM Cluster. Add a new Application User in CUCM with the configuration settings below, it is important to provide the roles "Standard AXL API Access" and "Standard AXL API Users" to this Application User.

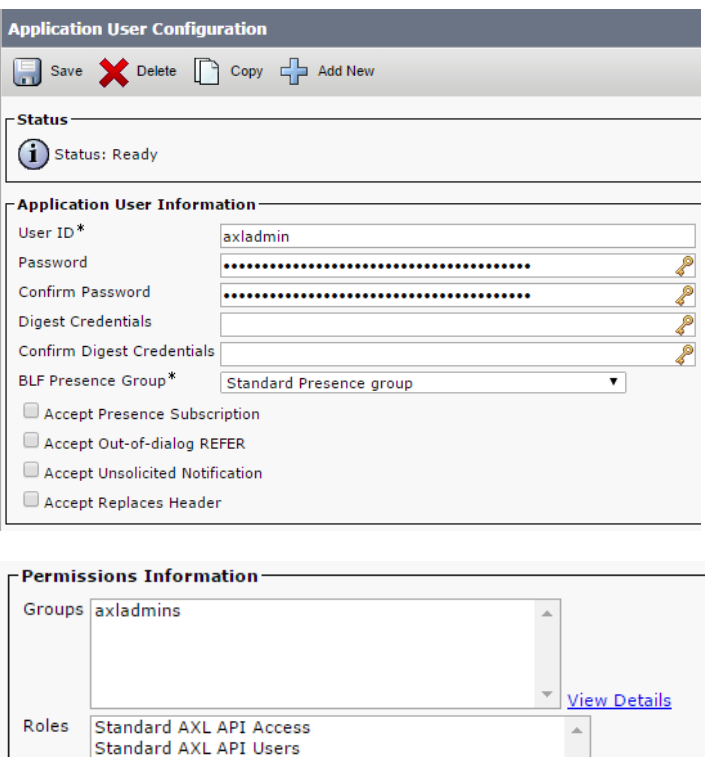

**Figure 12: CUCM – AXL User**

## <span id="page-13-0"></span>1.3.3 LICENSE

In menu step "License" you are able to upload or review your uploaded license files.

We may provide you two typed of licenses:

**Time based or Trail:**

Those type of licenses will contain an END DATE shown, after expiration of license the services will stop to work.

**View Details** 

#### **Permanent:**

A permanent license does not have an END DATE specified and is valid for the specified major release software version.

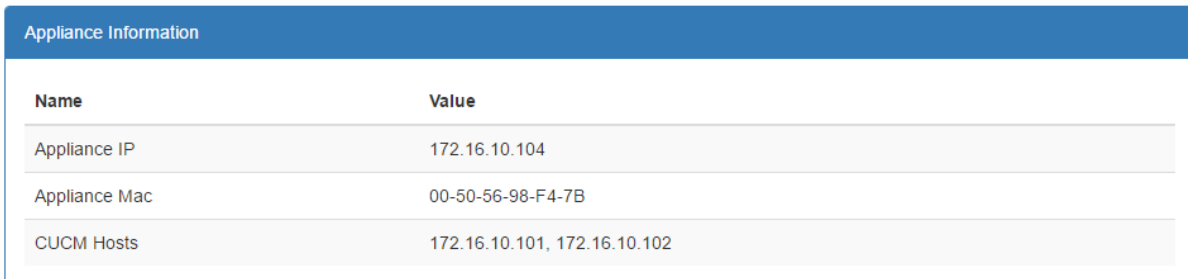

**Figure 13: Web interface - License**

The section appliance information will show you all required data that is needed to request a license file for your appliance. The data shown in appliance information is based on current configuration, so before requesting a license make sure that the data is correct.

To request a license mail to **support@netfarmers.net** with the following data:

- **•** Applications
- Appliance IP
- CUCM Hosts
- $\bullet$  Appliance virtual IP\*
- Alternate Backup Host IP\*

\* Only necessary if you want use clustering with two appliances instances

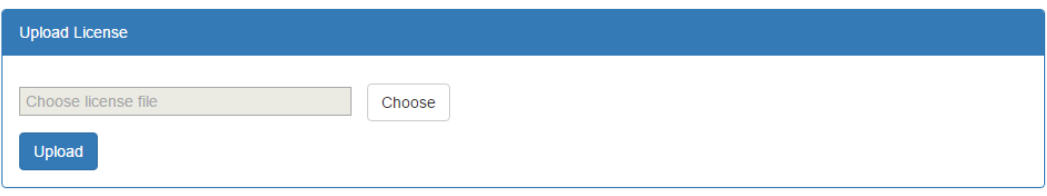

**Figure 14: Web interface - License upload**

When requested a license file you can upload the file in the "Upload License" section. After completion of upload process the license settings will show in the section "Active License":

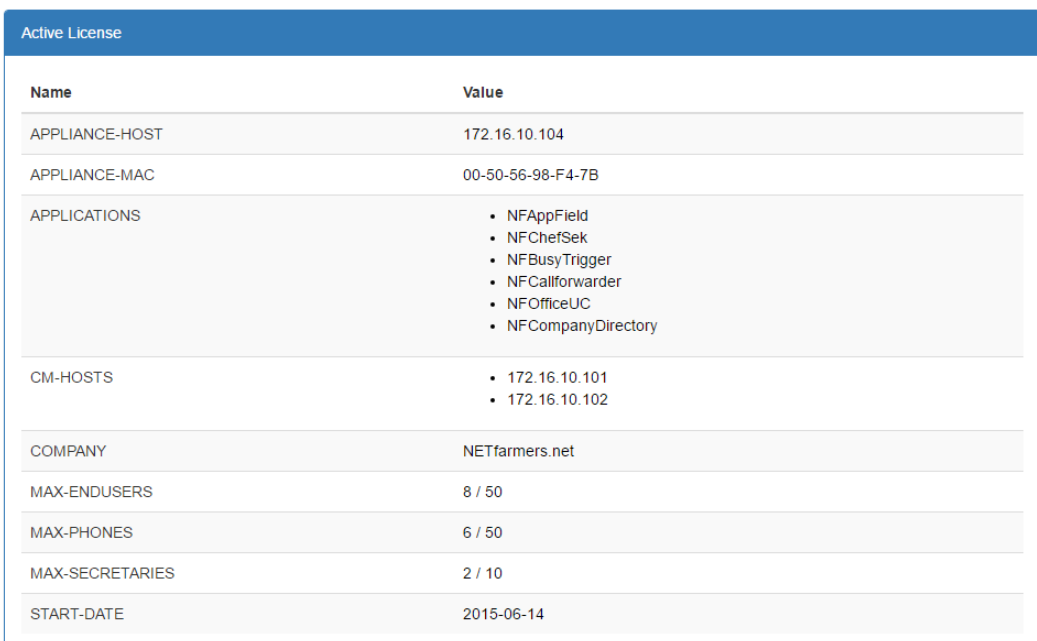

#### **Figure 15: Web interface - Active License**

Please note that validity of a license will be interval based count check of existing Endusers and Phones in the Cisco Unified Communications Manager.

## <span id="page-15-0"></span>1.3.4 CERTIFICATES

Appfield UC Appliance provides security implementations such as TLS by using certificates. By default, the appliance is in non-secure mode, which allows access to the Web Frontend using http and also access to XML Phone Services using http.

In the Web Frontend you´ll see the menu Certificates which provides you several options.

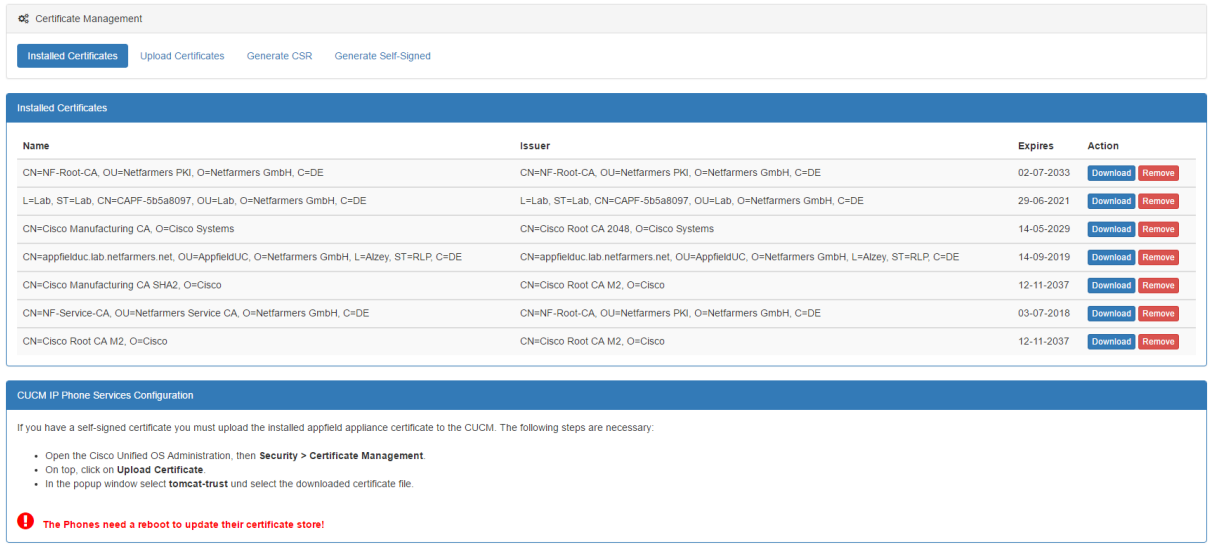

#### **Figure 16: Web Frontend - Certificates**

In non-secure environments, there´s no need to change any parameters as stated below. For secure environments, please refer to the next chapter and make yourself comfortable with the security concept implemented in Appfield UC to understand how certificate based security has been implemented.

## 1.3.4.1 SECURITY CONCEPT

The following section explains the security concept to make the platform secure. Typical AXL application use only http and with no sufficient authentication. This makes attackers very easy to manipulate the XML Service with manipulated calls. Just imagine, in an unsecure environment, an attacker could activate the forwarding of corporate chef to any number in the call forwarder. Therefore, it is important to secure the services. The following image shows all participants of the appliance server.

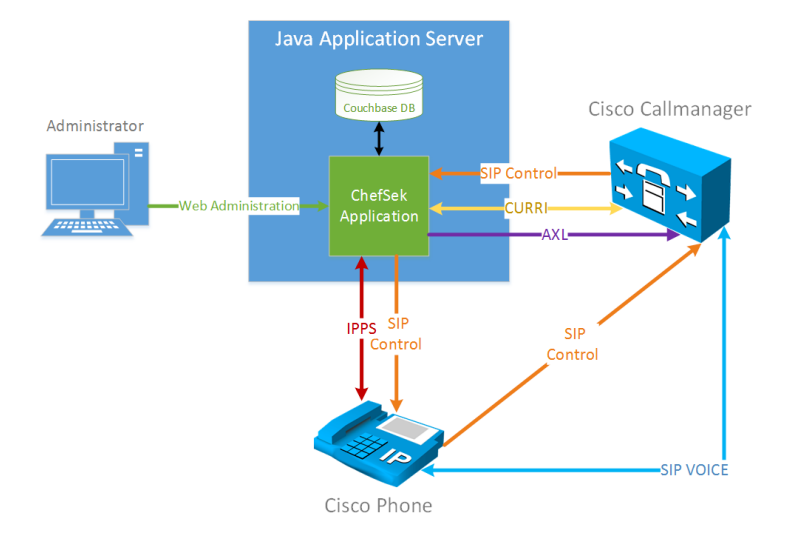

**Figure 17: Appfield call flow with participants**

The Cisco Phones have from Cisco a MIC Certificate (Manufacturer Installed Certificate) installed. This can also be replaced with own LSC certificates. When a Phone access an IPPS Service (XML Dienst) via HTTPS than the Appliance server requests a trusted certificate from the phone. Per default the Cisco Manufacturing phone certificates from CUCM are imported and trusted. On the other the phone validates the Appliance certificate and validates if that certificate is trusted. Therefore, the Appliance certificate must be added to the certificate key store in the CUCM. This results to a secure two-way authentication via certificates of both participants.

## 1.3.4.2 SELF SIGNED APPFIELD CERTIFICATE

By default Appfield UC comes pre-installed with a self-signed certificates. This certificate may be regenerated using the "Generate Self-Signed" button.

**Please note that Tomcat web service will be restarted and therefore the System will be unavailable for a short time.**

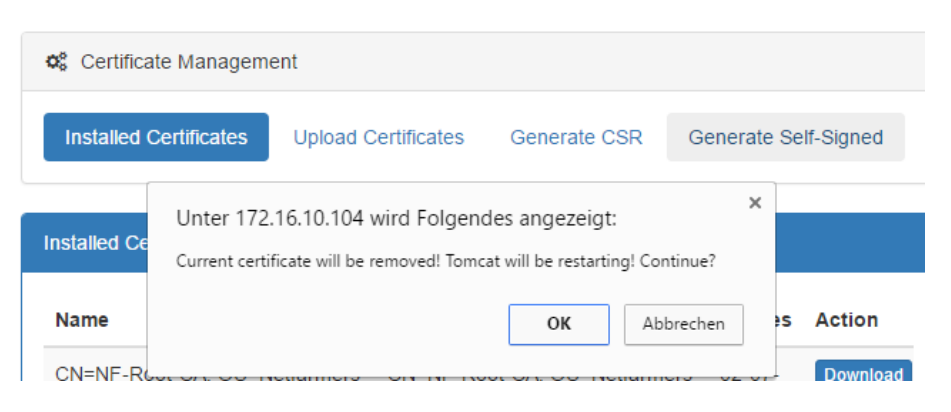

**Figure 18: Web Frontend - Certificates**

Generation of the self-signed certificate will be done based on the current network configuration (IP, Hostname, DNS Suffix). When changing network settings you should make sure to regenerate the selfsigned certificate.

# 1.3.4.3 CA SIGNED APPFIELD CERTIFICATE

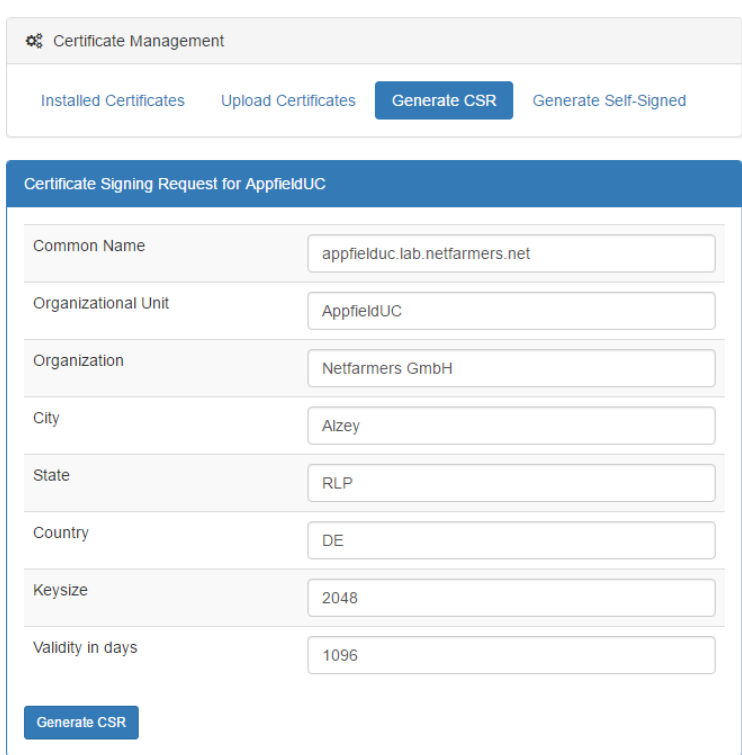

Certificate Template Parameters:

- Allow to trust SANs from CSR, as Appfield will include the followings SANs when creating CSR:
	- o <hostname of Appfield UC>
	- o <IP of Appfield UC>
- Make sure to set enhanced key usage to:
	- o Serverauthentication
	- o Clientauthentication

Request a certificate / advanced certificate request

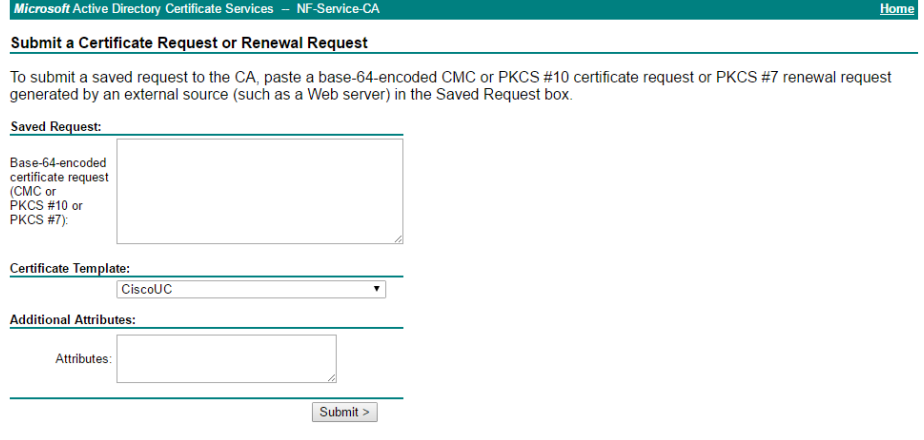

Make sure to download the certificate in PEM Format!

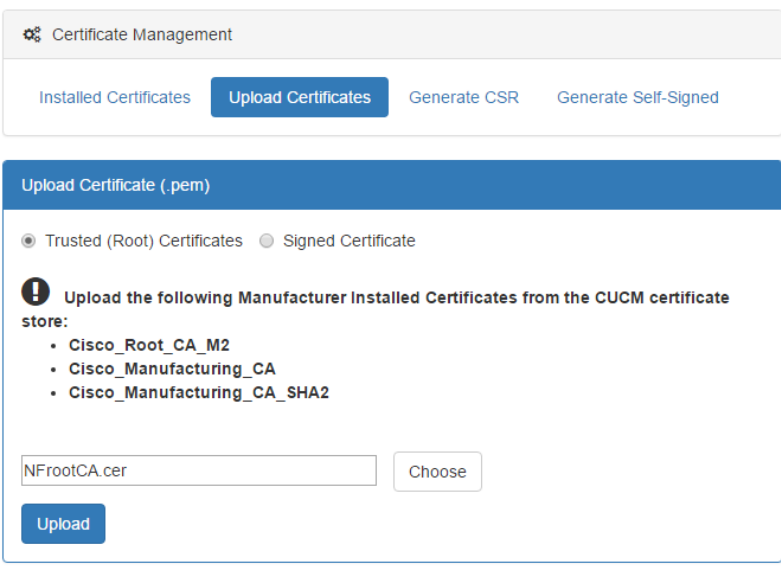

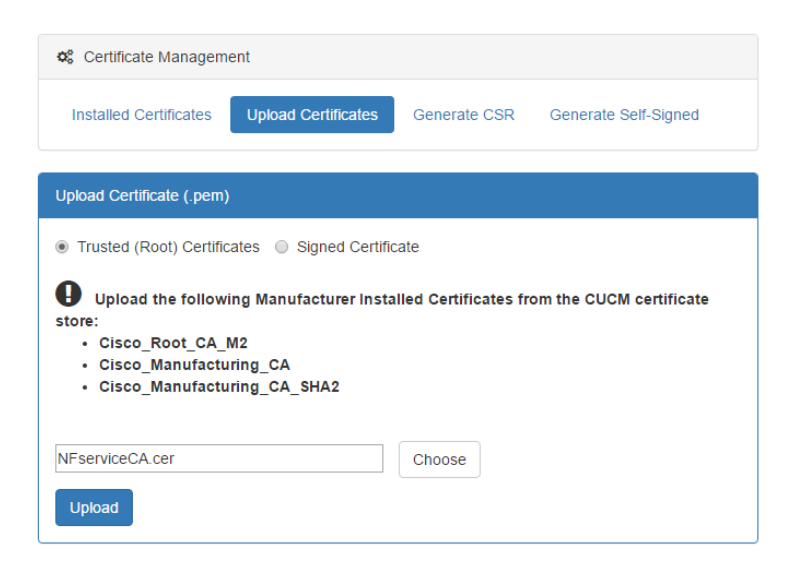

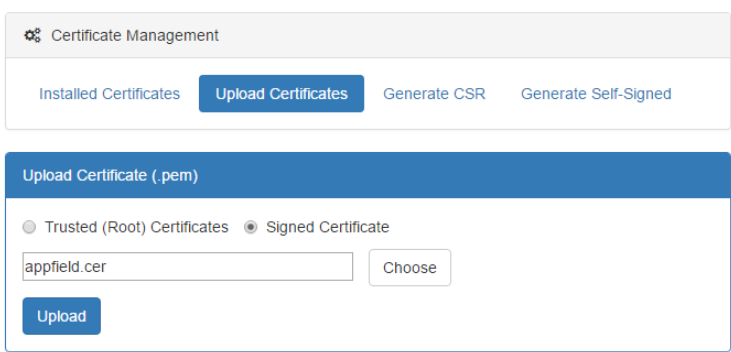

## 1.3.4.4 TRUST RELATIONSHIPS

In order to have a trusted communication between each participants the CUCM need the certificate from the Appfield Appliance server. The appliance already contains all required Cisco certificates. The following steps are necessary to import a certificate to the CUCM:

- Browse to the OS Administration web website: https://<CUCM-IP>/cmplatform
- Open the menu item Security -> Certificate Management in the CUCM navigation.
- Then click Upload Certificate / Certificate chain in the Toolbar.
- A popup appears to upload a new certificate. Select tomcat-trust as certificate purpose and select your certificate (.cer) file.

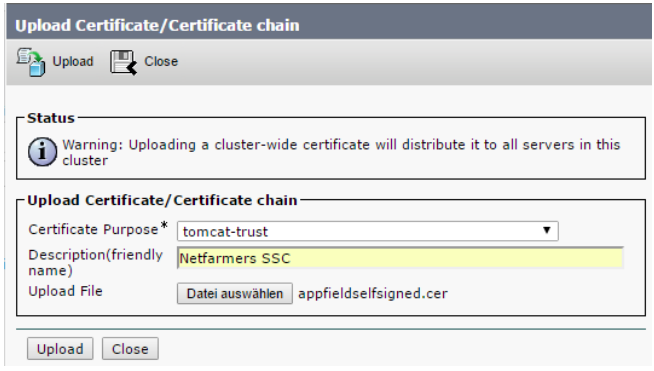

 After press on the Upload settings the certificate is imported and displayed in the certificate list.

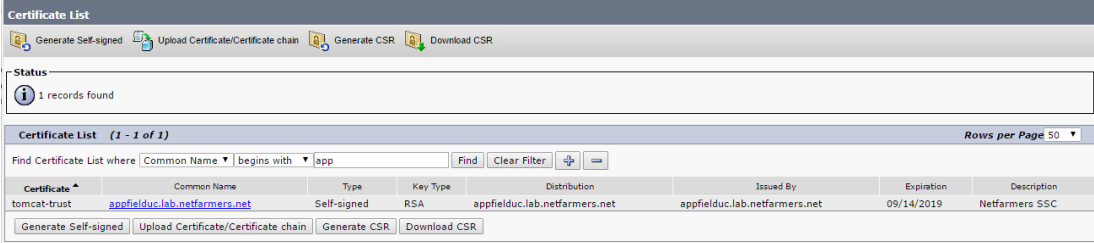

*Note: It can take a while until the phones receive the certificate. You receive the certificates immediately with a restart of the phones.* 

## 1.3.4.5 PHONES USING LSC

#### CAPF.pem

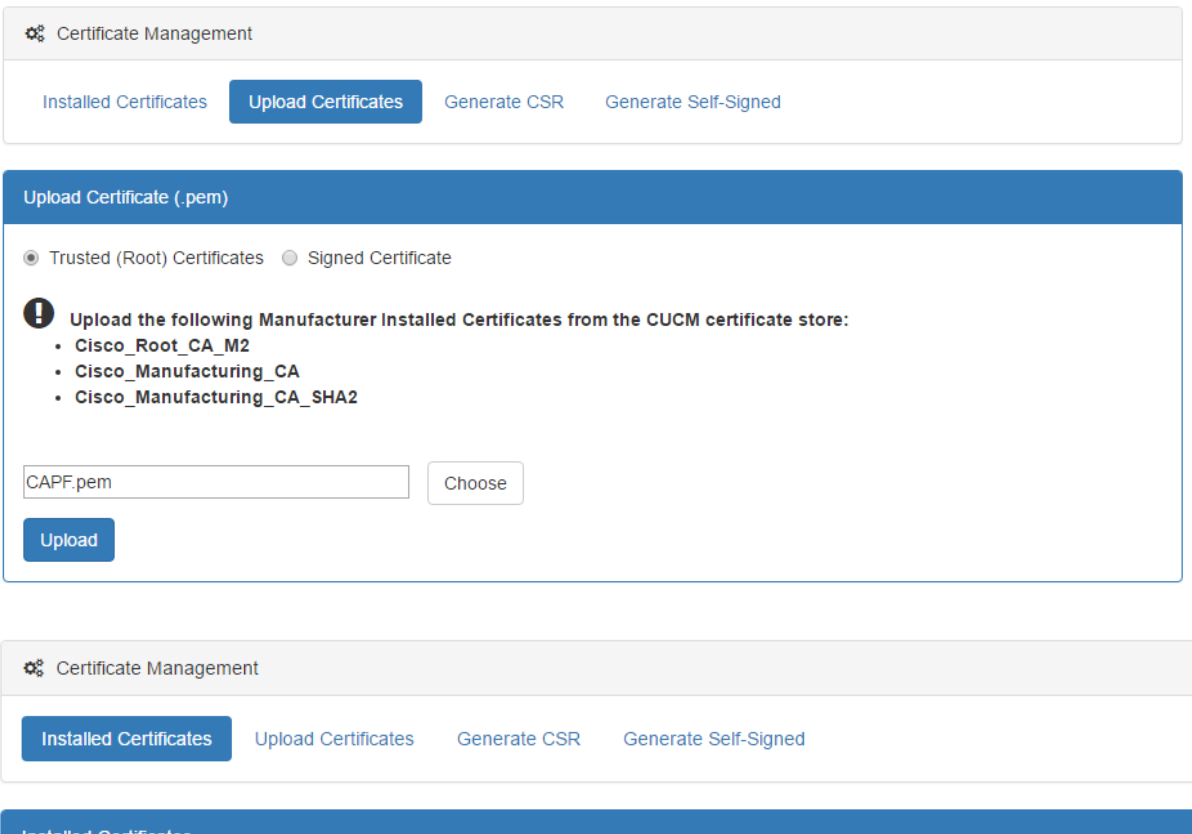

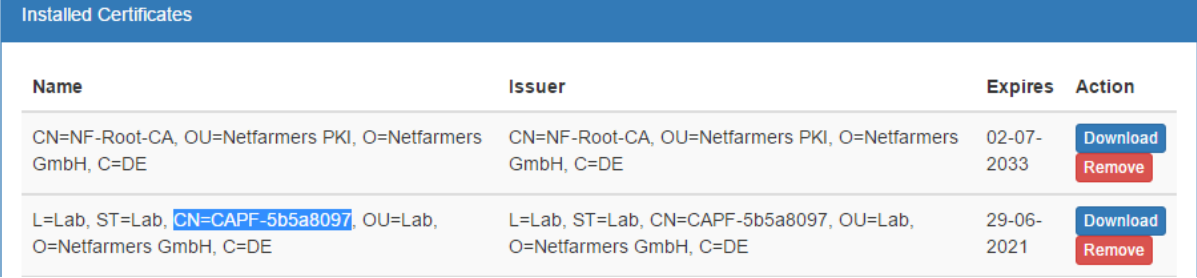

## <span id="page-20-0"></span>1.3.5 BACKUP AND RECOVERY

The AppfieldManager provides an automatic backup feature. The setup can be done in the [1.3.2](#page-10-0) [Configuration](#page-10-0) page. Only sFTP servers are supported for automated backup. It is possible to use the same sFTP as for the CUCM backup. In the additional parameters you can specify the interval frequency in days when the backups should be created. The backup file rotation defines how much backups should be stored before older backup files get deleted.

The Backup menu provides a manual backup which downloads a compressed snapshot of the current system setup with all settings. For restoring, just upload the backup file from the automatic or manual backup. After the restore the webserver restarts and can take several minutes.

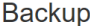

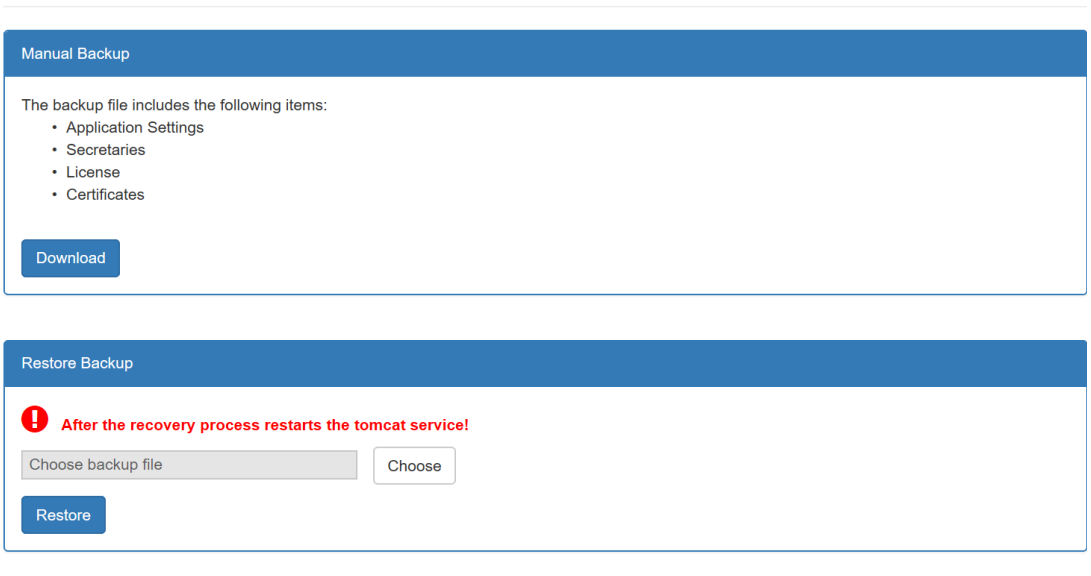

**Figure 19: Web Frontend - Backup**

## <span id="page-21-0"></span>1.3.6 SYSTEM

The systems menu provides the core configuration settings to setup the appliance. Following section describe in detail the network, NTP and cluster configuration.

A control panel on top have common operation to restart the webserver or reboot/shutdown the virtual machine.

System

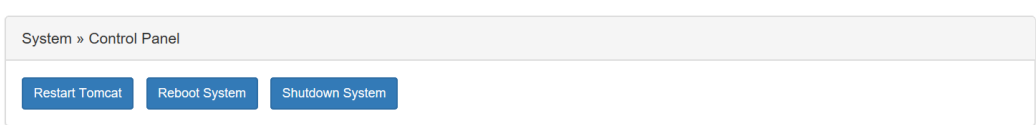

#### 1.3.6.1 NETWORK CONFIGURATION

The network settings can be configured via the web interface or via the command line access [\(1.2.1\)](#page-6-0).

*Note: When saving the network settings, the appliance will reconfigure the network interface that will cause a short interruption to settings to apply.*

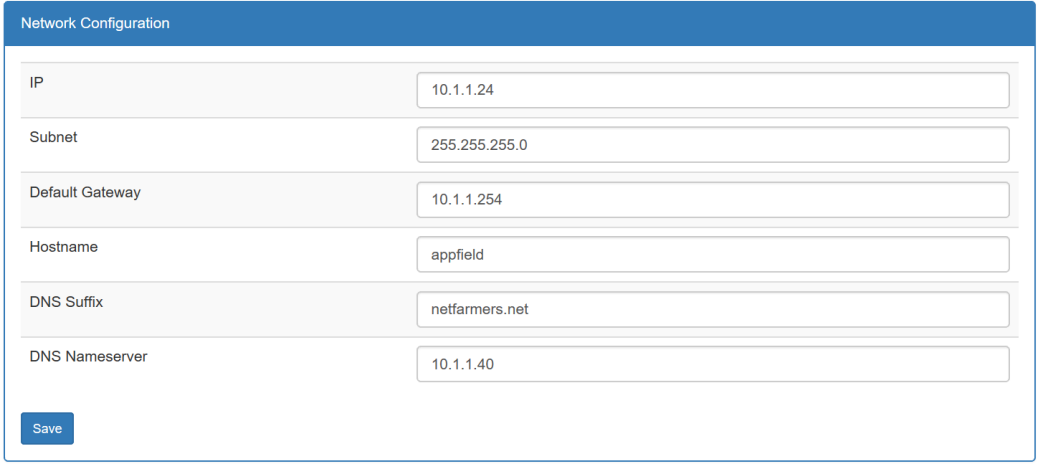

#### 1.3.6.2 NTP CONFIGURATION

In this section the time server configuration via NTP is done. Per default the Debian NTP servers are configured. A minimum of one server must be specified, the other servers can be empty!

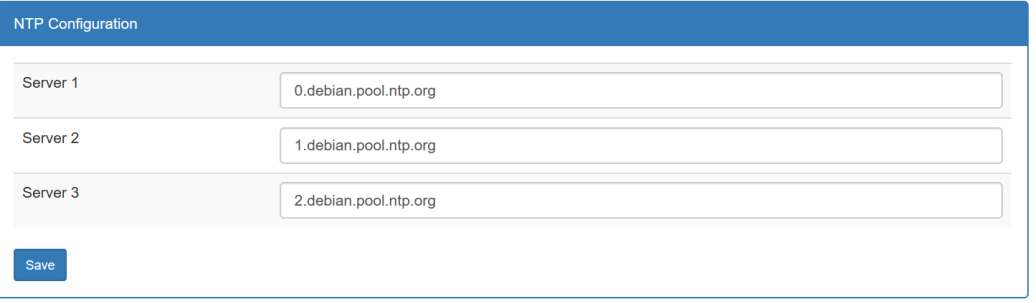

#### 1.3.6.3 CLUSTER CONFIGURATION

In the following section explain the setup of an appliance cluster. Failover and load balancing is important for a high availability environment. With the setup you can eliminate a single point of failure in case of a server crash and distribute the incoming load on two servers. In case one server fails, the other takes over.

The configuration can only be done on the master appliance that is defined in the license. The cluster name defines the hostname for the Virtual Cluster IP for example like "appfield-cluster.netfarmers.net". **Before start, make sure that both appliances have the correct network settings and finished with** 

**starting up! Otherwise it can corrupt the cluster setup! This process can take up the 5 minutes and do not close the browser window.** During the process the certificates are regenerated that they contain all the hosts and ips of the cluster. After the setup both hosts are configured and ready to use.

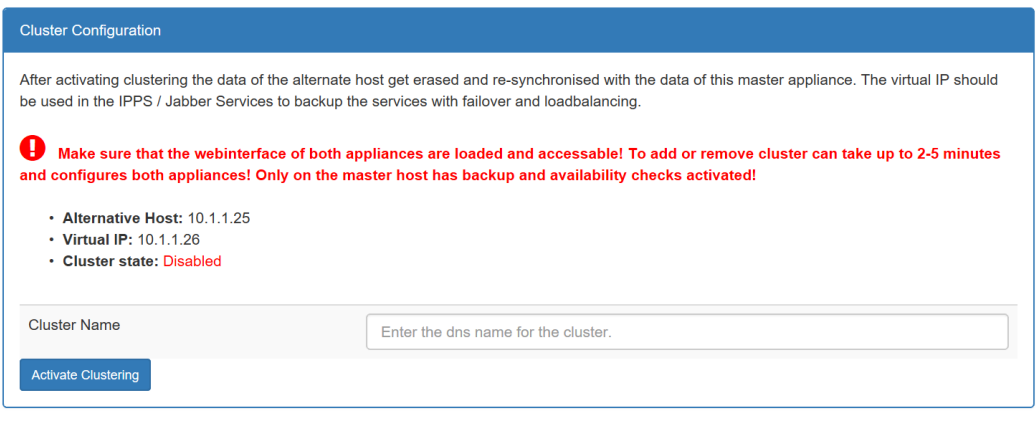

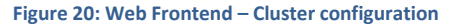

## <span id="page-23-0"></span>1.3.7 TROUBLESHOOTING

Every services has a last tab that is called "Log". Please note that log configuration is on a per service level available. You will see all logs shown by default in level ERROR. Depending on configured Log Level you may see in this pane a lot of log output. In case of any misconfiguration or application errors the log will show it in error level.

For troubleshooting you may need to set log level to Debug or Info, which will provide a full output of the specified application. **Logs of type Error will be highlighted in red.**

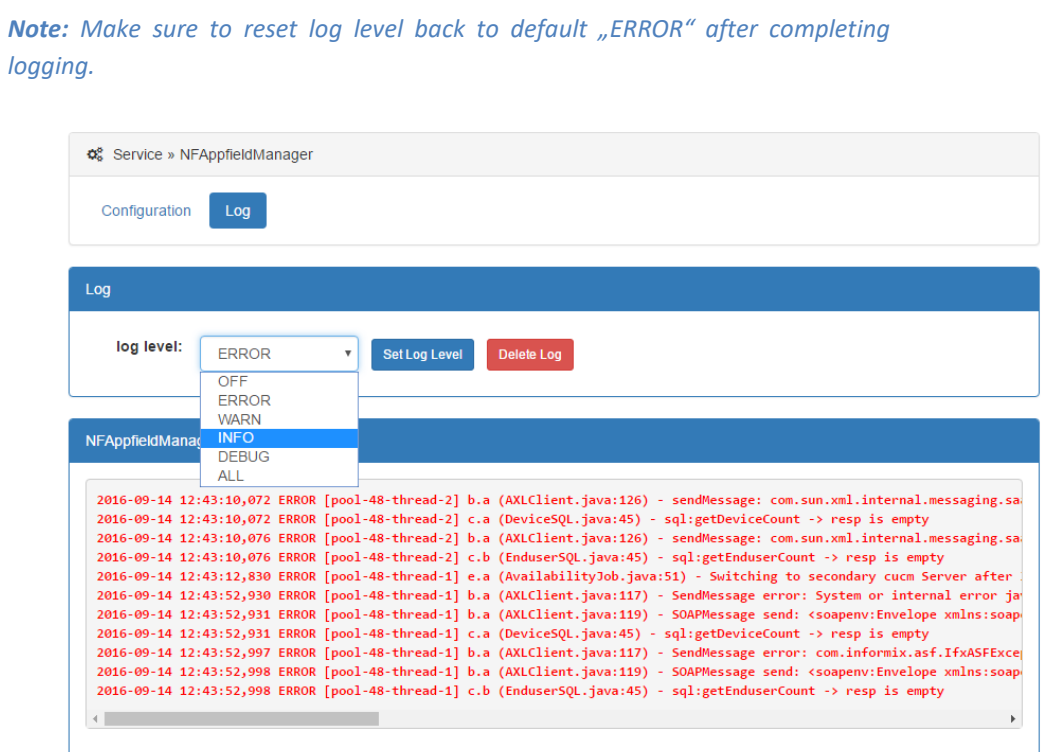

**Figure 21: Web Frontend – Log troubleshooting**

## <span id="page-24-0"></span>1.3.8 USER

You are able to make configuration changes of the logged in user in the upper right corner of the web interface Manual logout is available here and you are able to Change Password. Make sure that the password change applied to web application and OS user "admin".

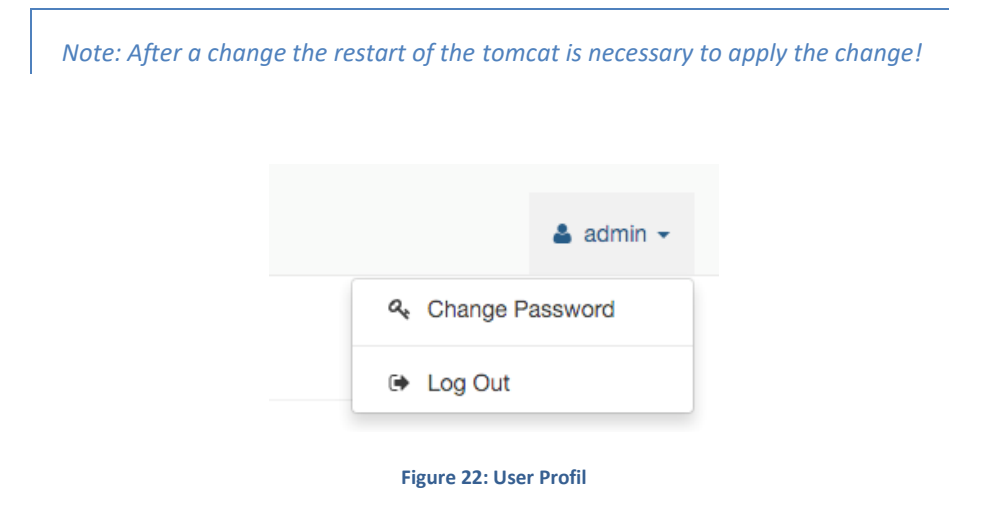

## <span id="page-25-0"></span>**2 NFCHEFSEK**

Our NFChefSek App is a simple and intuitive Manager Assistant solution that provide the following features:

- Intuitive handling
- Flexible groups of Managers and Assistants
- Using BLFs for Status- and Control of ChefSek functions.
- Integration into Cisco Jabber (NFOfficeUC)
- Black- & Whitelists
- Flexible Proxy feature

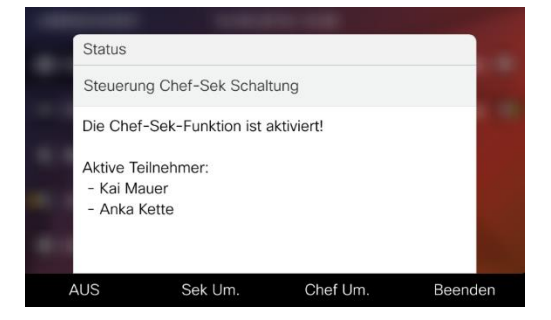

By using BLFs for Status and Control of chefsec functions, the secretary or manager is able to quickly change settings with a single button.

The following functions may be controlled by a dedicated BLF:

- Diversion to Secretary (Umleitung Sekretariat), which means that all calls will be routed to configured secretaries.
- Diversion to Proxy (Vertretung) provides the ability to route calls to another colleague which is then allowed to transfer calls back to the manager.
- Pause (or Logout) is useful in environments with multiple secretaries.
- Manager-Forwarding, provides a forwarding to the configured destination instead of directly to the Manager´s IP Phone. This forwarding is set in Appfield UC application logic and not a CUCM call forwarding, so it will not appear on the Managers phone display.

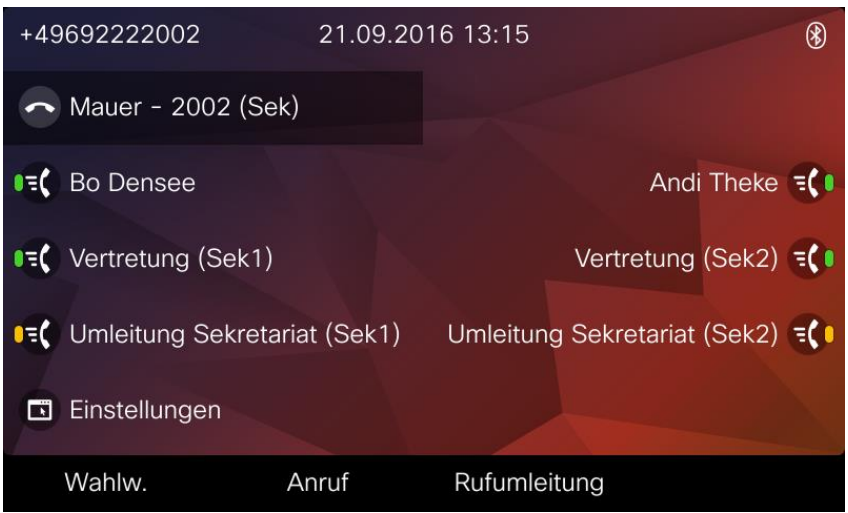

**Figure 23: NFChefSek - BLFs**

The figure above shows an Assistants phone (Mauer) with two managers Bo Densee and Andi Theke configured.

For every Manager we have a default BLF that provides information's about ringing, busy and available state and we can also use this BLF to pick up unanswered calls on the Managers DN.

We have also configured dedicated BLFs for Diversion to Proxy (Vertretung) and Diversion to Secretary (Umleitung Sekretariat).

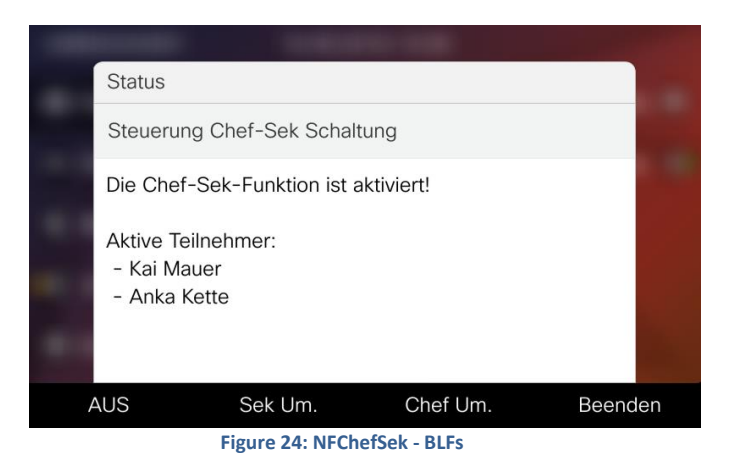

Additionally, the secretary has a Service URL ("Einstellungen") that provides access to configuration settings like changing the DN for the Proxy. Please note that you can also enable or disable "Diversion to secretary" in case you do not want to spend a BLF for this feature.

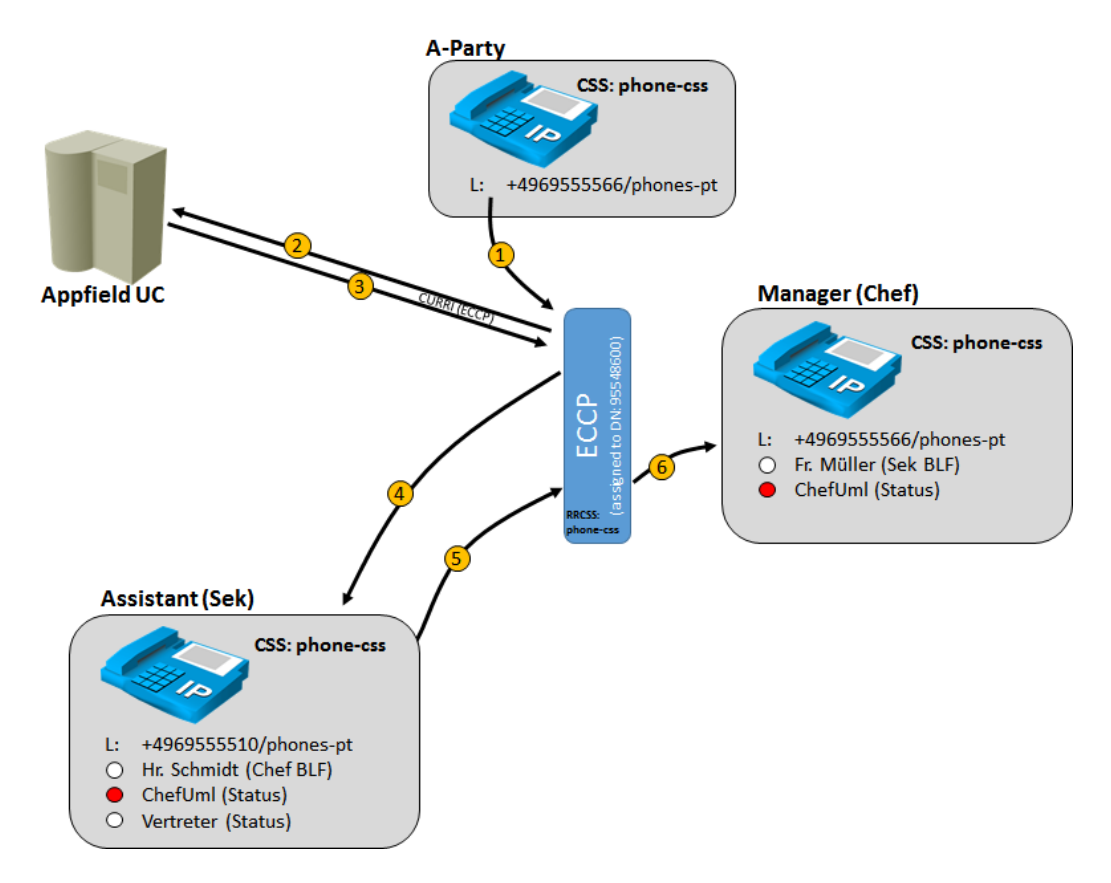

**Figure 25: NFChefSek – Routing Logic**

The figure above gives an overview of the routing logic that is used in Appfield UC:

1. An internal or external user is calling the Manager.

- 2. Manager has been configured with External Call Control Profile (ECCP), which forwards the call request to Appfield UC.
- 3. As ChefUml BLF is enabled, calls should be diverted to Assistant, so Appfield UC will response with a diversion to the Assistants DN.
- 4. CUCM will divert the call based on assigned Rerouting CSS (configured in ECCP) to the Assistant, which can now answer the call.
- 5. Now Assistant will transfer to the Manager. ECCP will again route the request to Appfield UC (not shown in figure) and response to allow the call to the Manager.
- 6. As Appfield UC has permitted the call, the Managers DN will ring and transfer with A-Patry can be completed.

Additional features like Proxy, Manager-Forward or Black- and Whitelist with a similar logic.

# <span id="page-27-0"></span>2.1 CUCM CONFIGURATION

This chapter provides the configuration steps needed to implement NFChefSek on the CUCM.

The following list shows the required (and optional) configurations steps:

- BLF Feature Configuration
	- o Create SIP Trunk Security Profile
	- o Create SIP Profile
	- o Create SIP Trunk
	- o Create RouteList / RouteGroup (Optional)
	- o Create SIP Route Pattern
- External Call Control Profile
- XML Service
- MultiSek Feature
- Device Configuration

## <span id="page-27-1"></span>2.1.1 BLF FEATURE CONFIGURATION

In order to control configuration settings of NFChefSek by using a BLF button, you´ll need to perform the following configuration steps.

# 2.1.1.1 SIP TRUNK SECURITY PROFILE

In CUCM navigate to System / Security / SIP Trunk Security Profile and create a new profile with the settings as shown below:

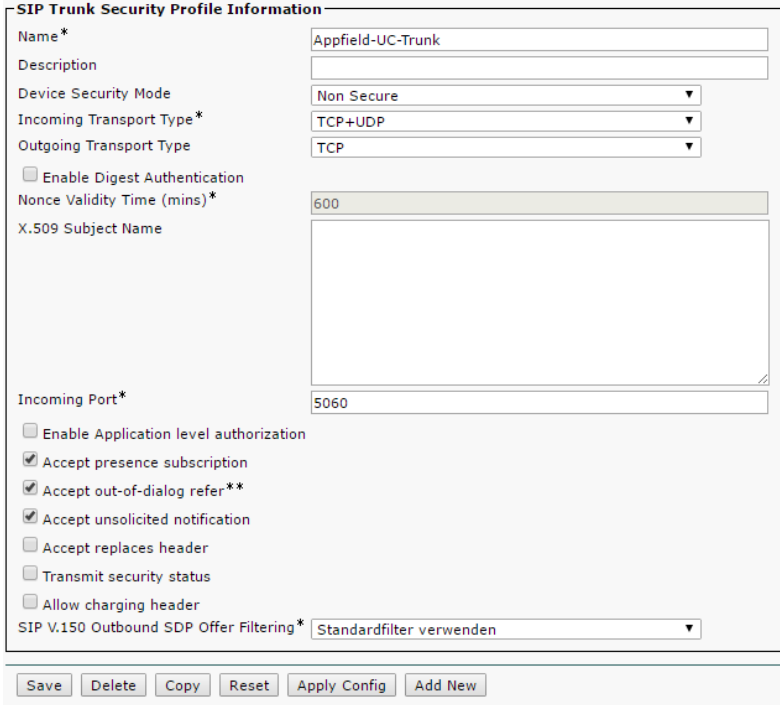

**Figure 26: NFChefSek – SIP Trunk Security Profile**

## 2.1.1.2 SIP PROFILE

In CUCM navigate to Device / Device Settings / SIP Profile and create a new profile with the settings as shown below:

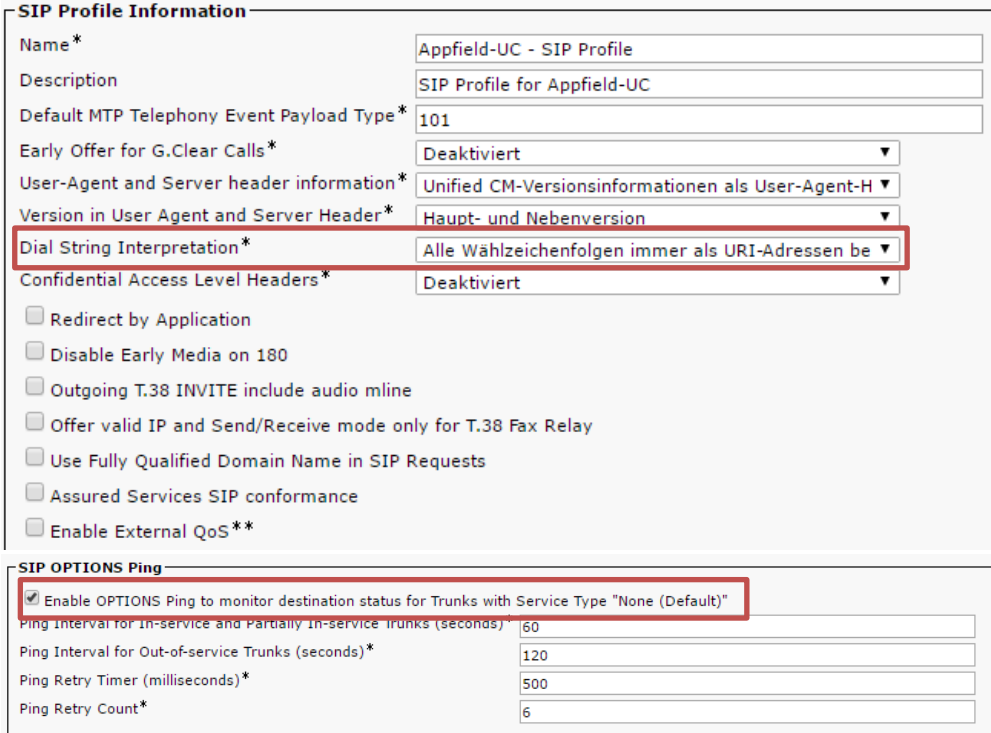

**Figure 27: NFChefSek – SIP Profile**

#### 2.1.1.3 SIP TRUNK

In CUCM navigate to Device / SIP Trunk and create a new SIP Trunk with the settings as shown below:

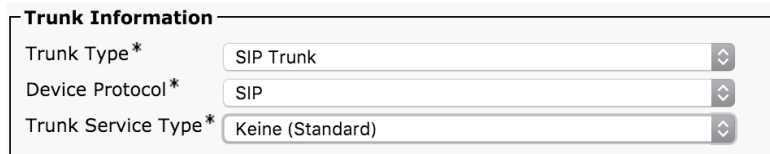

#### **Figure 28: NFChefSek – SIP Trunk 1**

When pressing next you have to configure the trunk. Make sure to set the configuration´s as highlighted below: **When configured please RESET Trunk to ensure it is in operational state.**

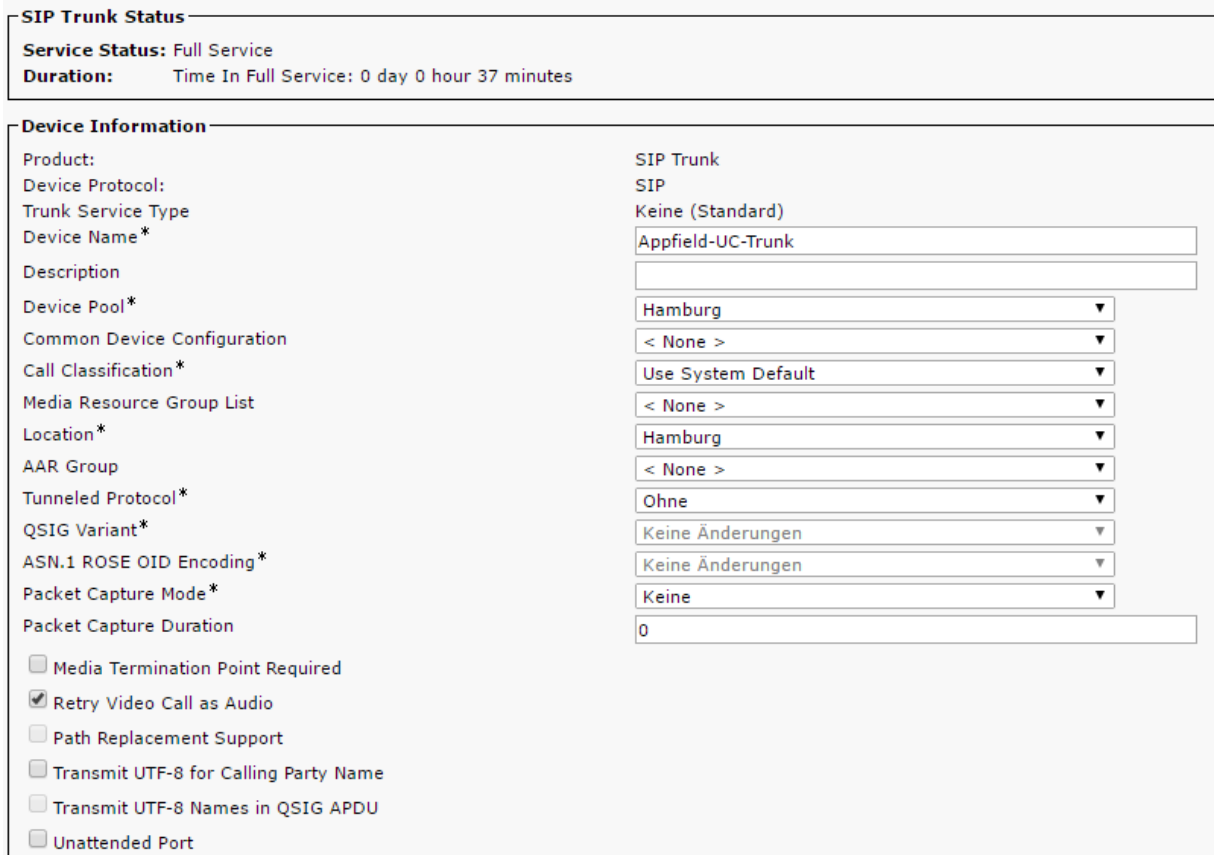

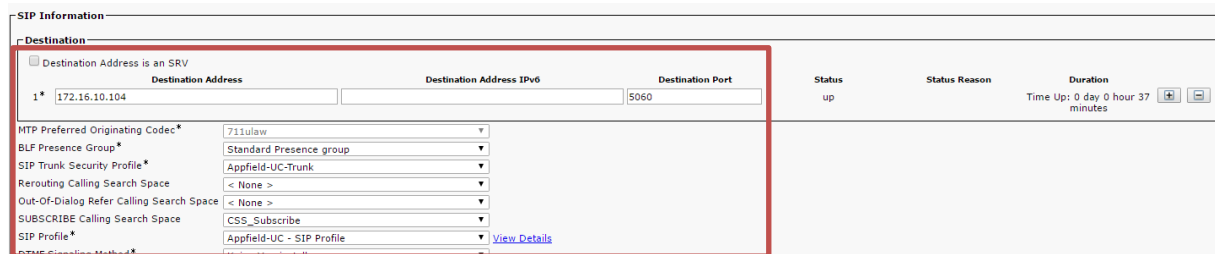

**Figure 29: NFChefSek – SIP Trunk 2**

As this trunk is not used for calls (just Presence Subscriptions) there´s no need to assign an Inbound CSS or take care on Location, Region or Media Resource configuration settings.

# 2.1.1.4 ROUTE LIST / ROUTE GROUP (OPTIONAL)

You can use Route Group and Route Lists for the SIP Trunk created previously, however this configuration in not necessary.

To create a Route Group in CUCM navigate Call Routing / Route/Hunt / Route Group and create a new Route Group. Make sure to give it a descriptive name and assign the SIP Trunk created in the chapter before to the Route Group.

Next navigate to Call Routing / Route/Hunt / Route List and create a new Route List. Make sure to give it a descriptive name and assign the created Route Group to the Route List.

Make sure to reset the Route List and check that the Route List is registered with CUCM before proceeding.

#### 2.1.1.5 SIP ROUTE PATTERN

In CUCM navigate to Call Routing / SIP Route Pattern and create a new SIP Route Pattern with the settings as shown below. When you have created a RouteList/RouteGroup assign the RouteList here.

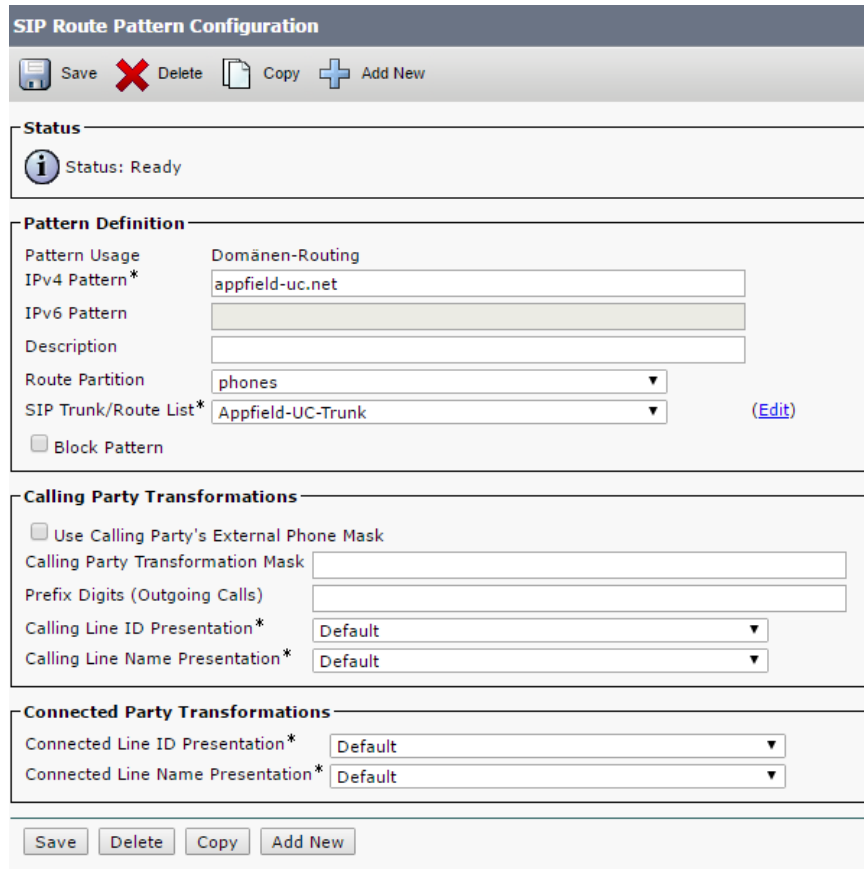

**Figure 30: NFChefSek – SIP Route Pattern**

#### <span id="page-31-0"></span>2.1.2 EXTERNAL CALL CONTROL PROFILE

The External Call Control Profile (ECCP) is a core components for routing calls directly to the Manager or diverting the calls to an Assistant or Proxy (Vertreter).

In CUCM navigate to Call Routing / External Call Control Profile and create a new External Call Control Profile with the settings as shown below.

Make sure to set the HTTP(s) URL to your Appfield UC Appliance IP:

Unsecure ECCP: http://<IP-of-AppfieldUC>:80/NFChefSek/CallRouting

Secure ECCP: https:// <IP-of-AppfieldUC>:443/NFChefSek/CallRouting

Be aware to keep the port information in the URL (e.g. :80) !!.

- Assign a Diversion Rerouting CSS that is able to:
	- o Reach all DNs (e.g. Assistants, Proxys, etc.)

o **Optional**: Reach Forwarding Targets (e.g. Mobile Phone Numbers)

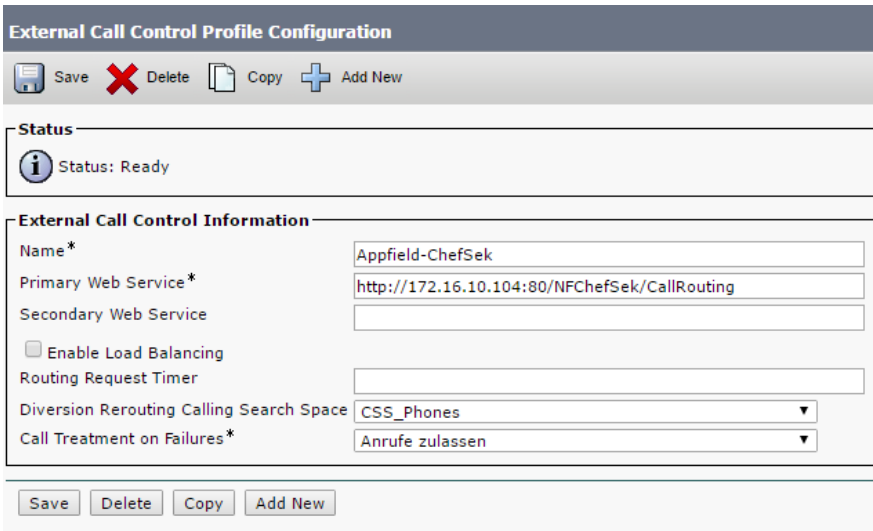

**Figure 31: NFChefSek – External Call Control Profile**

## <span id="page-32-0"></span>2.1.3 XML SERVICE

In CUCM navigate to Device / Device Settings / Phone Services and create a new profile with the settings shown below:

Make sure to set the HTTP(s) URL to your Appfield UC Appliance IP:

Unsecure: http://<IP-of-AppfieldUC>/NFChefSek/App?DeviceName=#DEVICENAME#

Secure: https:// <IP-of-AppfieldUC>/NFChefSek/App?DeviceName=#DEVICENAME#

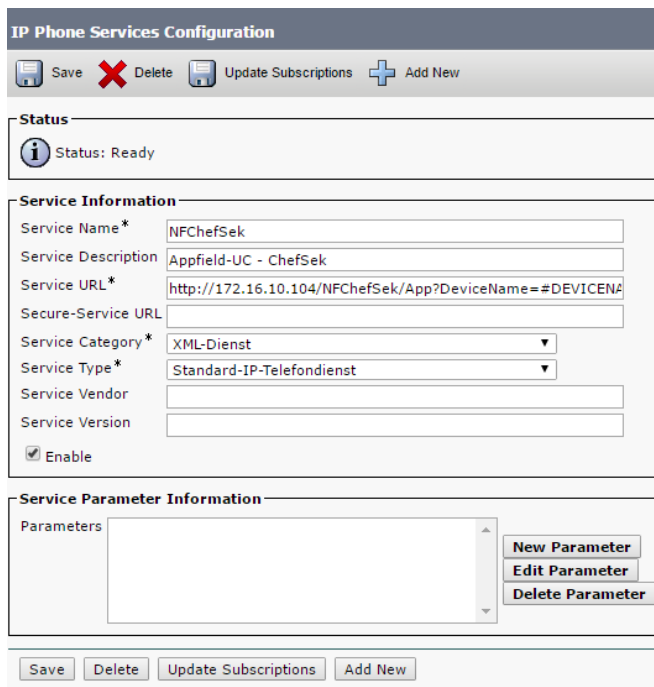

**Figure 32: NFChefSek – XML Service**

#### <span id="page-33-0"></span>2.1.4 MULTISEK FEATURE

Our Multisek Feature is required when a group of Assistants should receive calls from a single Manager DN. By default an Assistant receives the call from a manager and can transfer the call back to the Manager. In a MultiSek environment, we have multiple active Assistants that receive the call from a Manager depending on the call distribution algorithm, e.g. Broadcast or Longest Idle.

For providing Multisek Feature we just use the logic of Hunt Pilot, Hunt List and Line Groups in CUCM.

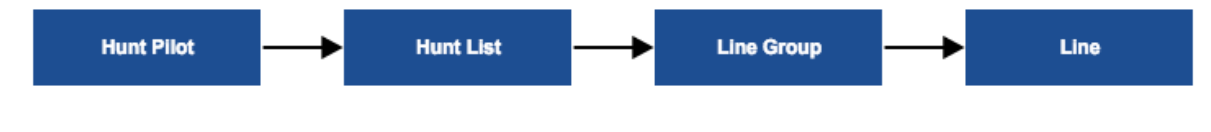

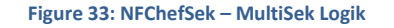

This native CUCM functionality provides best routing of a single call to multiple Assistants. From a NFChefSek point of view, we divert the call to this Hunt Pilot in a MultiSek environment, while we divert the call directly to the Assistant in a non-Multisek environment.

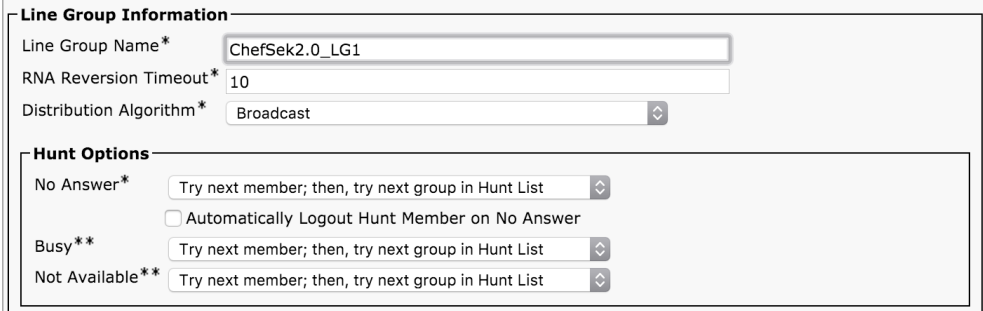

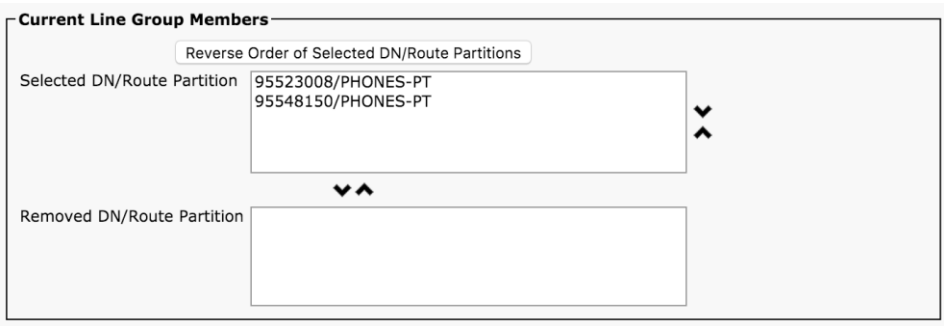

**Figure 34: NFChefSek - MultiSek - Line Group Configuration**

When a Manager requires MultiSek Feature, you can just create a Line Group and add all Assistants into the Line Group created. Set the Distribution Algorithm that fits your needs and create Hunt List and Hunt Pilot with a DN reachable from Rerouting CSS of the External Call Control Profile.

## <span id="page-34-0"></span>2.1.5 DEVICE CONFIGURATION

To configure an IP Phone for NFChefSek, you have to perform some configurations on Manager and Assistant phone. The following table shows the configurations are required and optional:

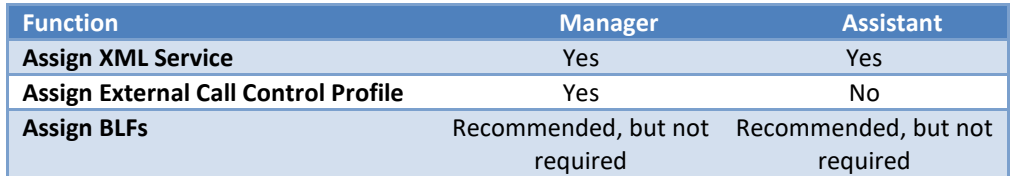

**Table 4: Chefsek - required device configuration**

## 2.1.5.1 ASSIGN XML SERVICE

In CUCM navigate to Device / Phone. Now search for the Manager or the Assistant Phone. Select in the related Links section the "Subscribe/Unsubscribe Services" Option and subscribe the XML Services created before.

المنامر

ibed Cicco ID Dhone Comriges for SED40ACE

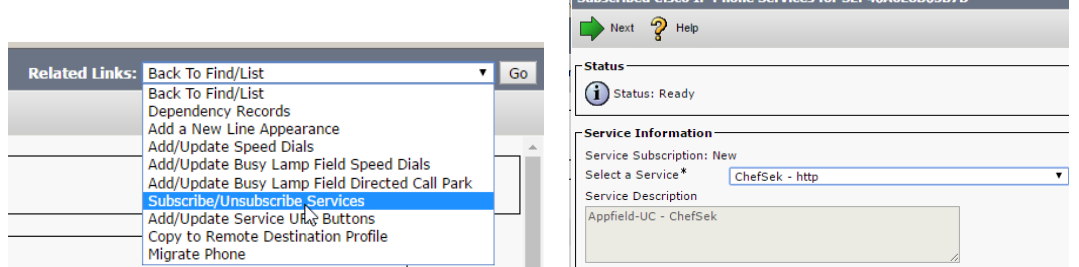

**Figure 35: NFChefSek – Add Phone Service**

You may rename the XML service to your needs on a per phone level (optional):

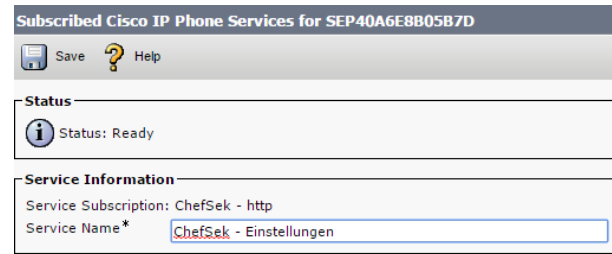

**Figure 36: NFChefSek – XML Service Subscription**

You can (optionally) give direct access to this XML service by using a Service URL button in the phone button template configuration. Please refer to the figure below for a sample configuration:

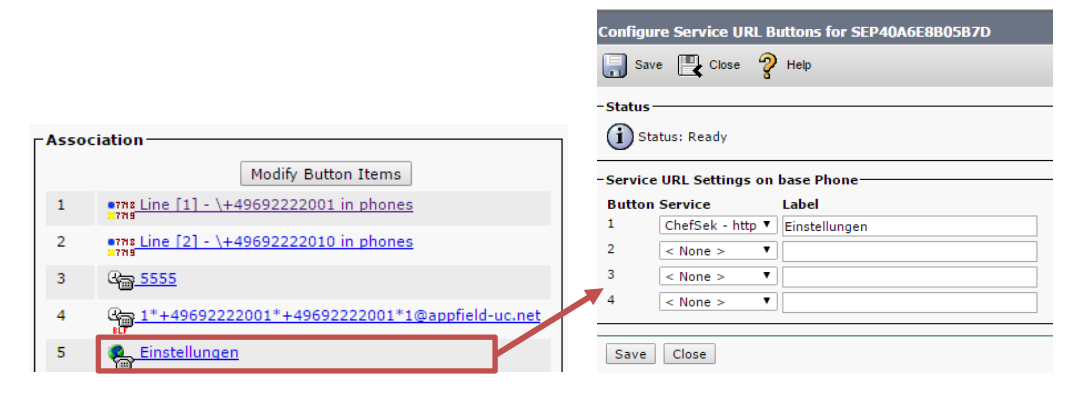

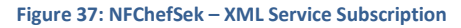

## 2.1.5.2 ASSIGN EXTERNAL CALL CONTROL PROFILE

In CUCM navigate to Device / Phone. Now search for the Manager Phone. Select the Directory Number of the Manager and set the configured ECCP to the DN:

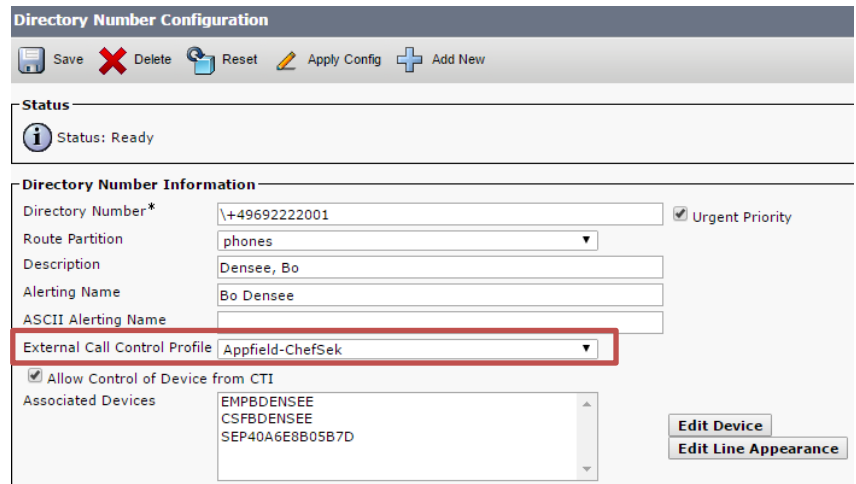

**Figure 38: NFChefSek – External Call Control Profile on DN**

Make sure to assign the ECCP Profile **only to the Managers**, as Assistants must not have this profile set.

#### 2.1.5.3 APPFIELD UC – SUBSCRIBE CSS

A prerequisite when using Busy Lamp Features is to assign a Subscribe CSS that is able to access the SIP Route Pattern using a CSS/Partition.

Please make sure to assign a valid Subscribe CSS on the IP Phone (Device / Phone) and when using Extension Mobility on User / Enduser to allow BLF subscriptions.

#### 2.1.5.4 APPFIELD UC - BLFS

Before configuring BLFs for NFChefSek you should be aware of some considerations:

- Make sure the device protocol is SIP.
- Configuring BLFs is not optional, but highly recommended due to ease of use for Managers and Assistants.
- You can decide depending on your requirements which function should be set on a dedicated BLF or not. As always there´s a tradeoff between available buttons on the device and needed functions with direct access. A manager may rarely be interested in having more advanced functions in direct access, so it should be sufficient to have so having a "Diversion to Secretary" button only. While an Assistant would also like to have a BLF for "Diversion to Proxy" function.

The following functions may be controlled by a dedicated BLF:

- Diversion to Secretary (Umleitung Sekretariat), which means that all calls will be routed to configured secretaries.
- Diversion to Proxy (Vertretung) provides the ability to route calls to another colleague which is then allowed to transfer calls back to the manager.
- Pause (or Logout) is useful in environments with multiple secretaries.
- Manager-Forwarding, provides a forwarding to the configured destination instead of directly to the Manager´s IP Phone. This forwarding is set in Appfield UC application logic and not a CUCM call forwarding, so it will not appear on the Managers phone display.

To use the functions specified above you have to navigate in CUCM to Device / Phone. Now search for the Manager or Assistants Phone.

- Make sure to select a Phone Button Template with sufficient BLFs configured.
- Assign the BLFs for Manager´s or Assistants phone according to the logic below:

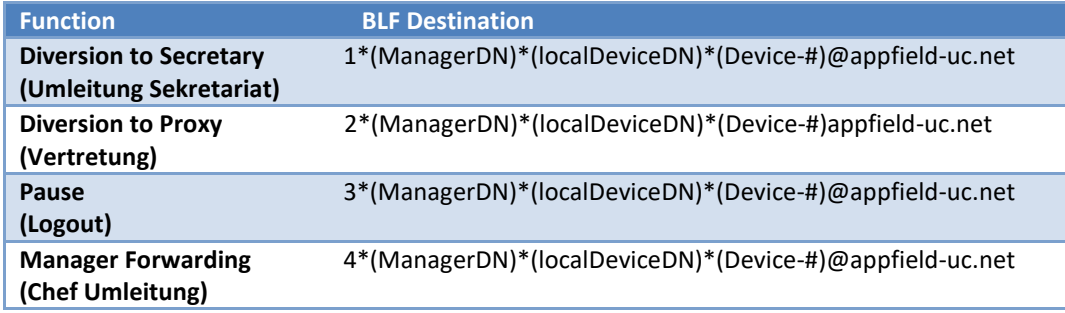

#### **Parameters of BLF Destination:**

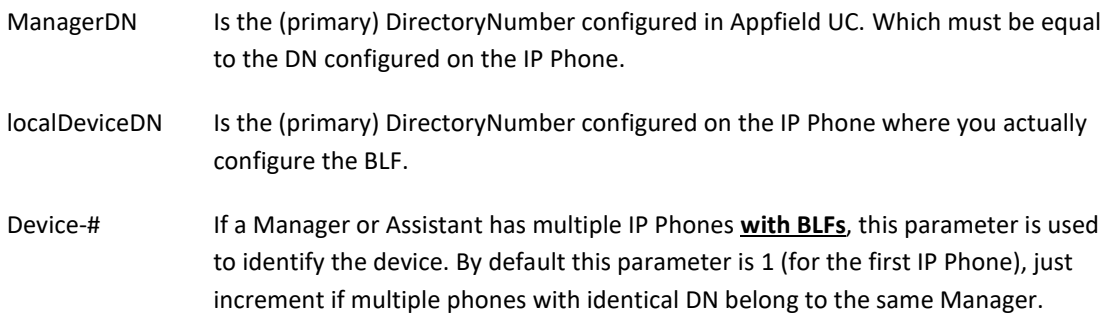

Below you'll find a sample BLF configuration for a Manager. The manager has a single "Appfield BLF", which is used to Enable or Disable Diversion to Secretary.

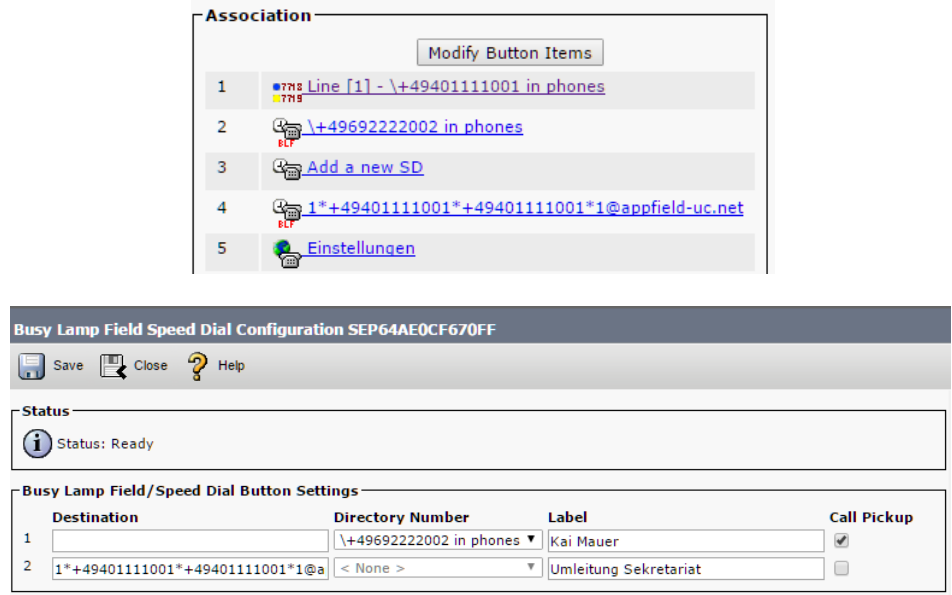

**Figure 39: NFChefSek – Sample BLF Configuration - Manager**

Below you´ll find a sample BLF configuration for an Assistant. The assistant has four "Appfield BLF" and is able to serve 2 managers. For each manager a "Diversion to Secretary" and "Diversion to Proxy" feature has been implemented.

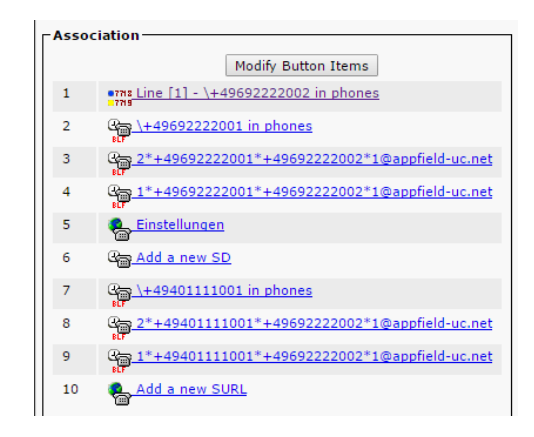

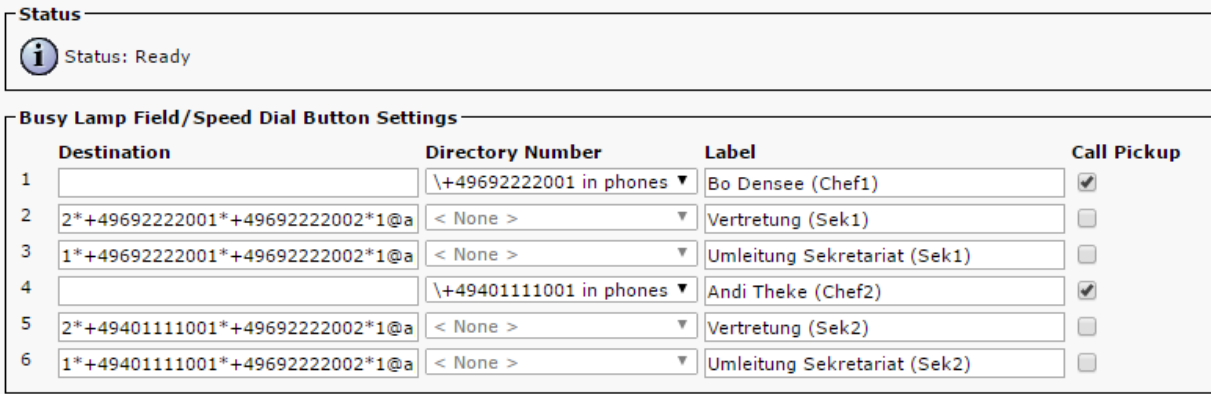

**Figure 40: NFChefSek – Sample BLF Configuration - Assistant**

# <span id="page-38-0"></span>2.2 NFCHEFSEK CONFIGURATION

To configure NFChefSek App, please follow the instructions below. **Before proceeding make sure that you have completed configurations in chapte[r 2.1.](#page-27-0)**

## <span id="page-38-1"></span>2.2.1 BASE CONFIGURATION

In this chapter we are able to set general configuration settings.

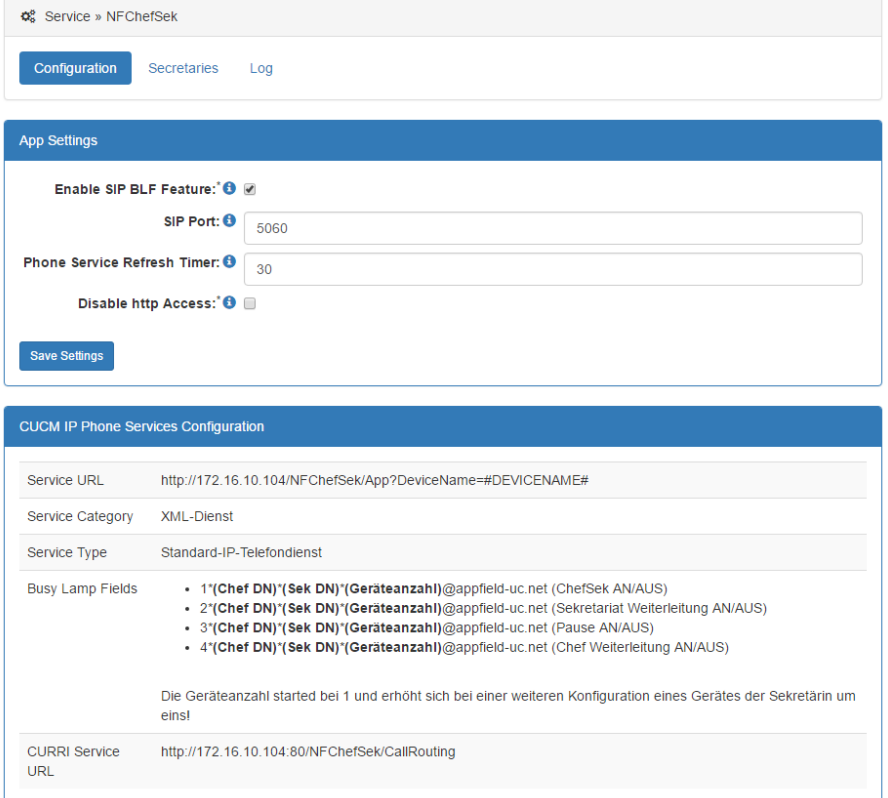

**Figure 41: NFChefSek – Base Configuration**

The parameters are explained below:

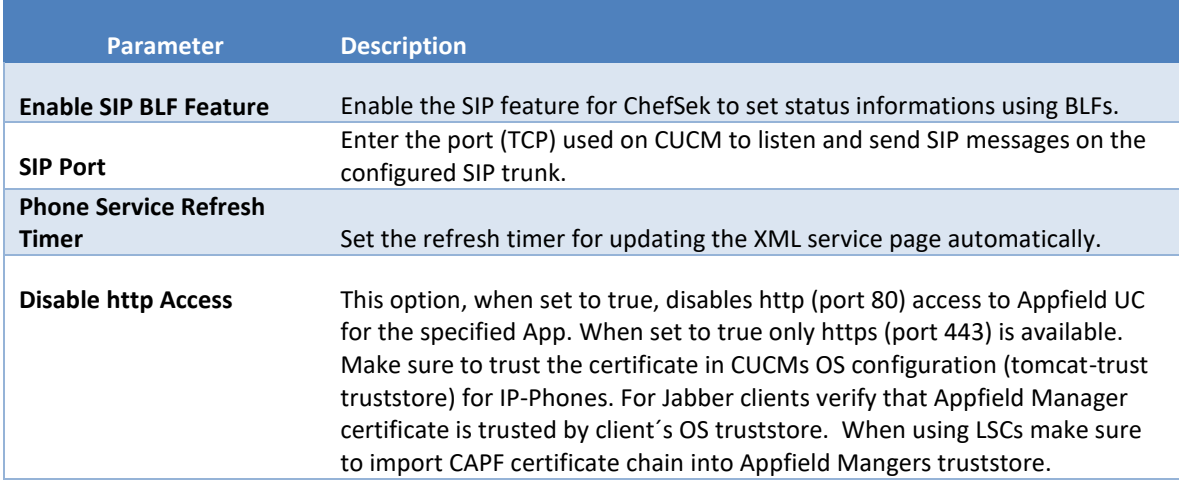

**For more information's on security Configurations please refer to chapter [1.3.4.](#page-15-0)**

# <span id="page-40-0"></span>2.2.2 SECRETARY CONFIGURATION

In this chapter we are able to set general configuration settings.

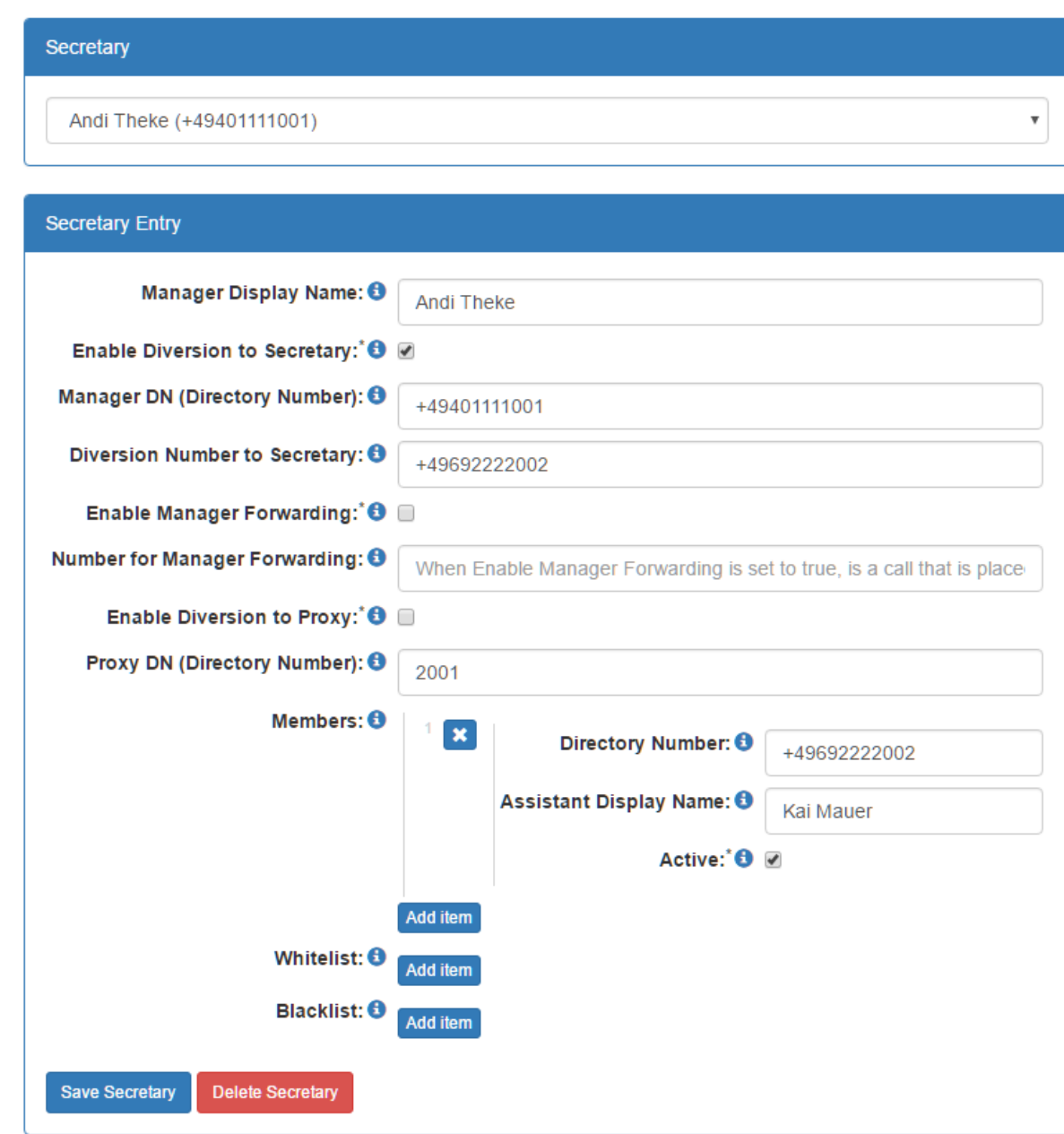

**Figure 42: NFChefSek – Base Configuration**

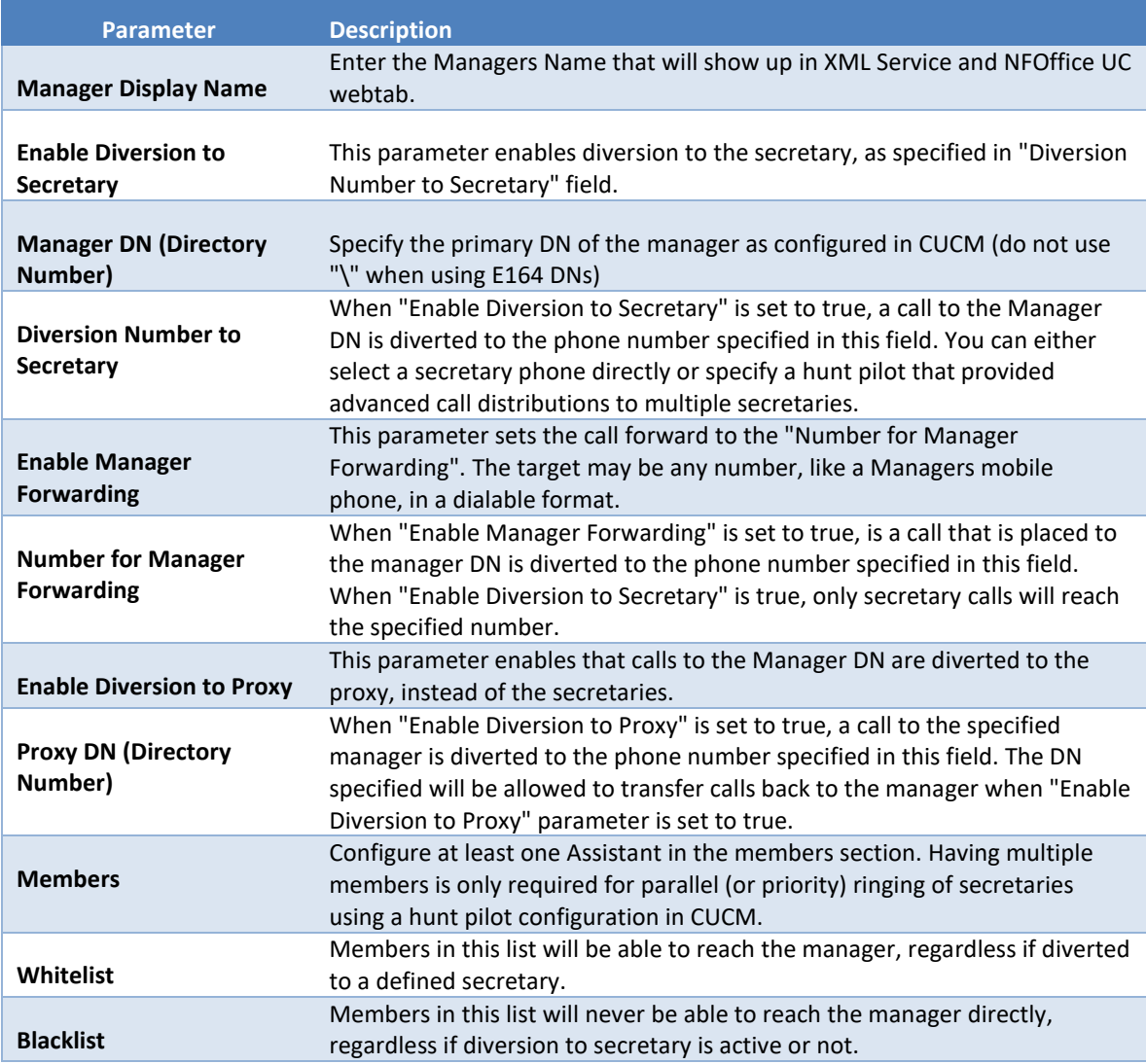

**Table 5: Secretary configuration**

## <span id="page-42-0"></span>**3 NFBUSYTRIGGER**

Our NFBusyTrigger App is a simple and intuitive solution to set Call Waiting (Zweitanruf) on the Cisco IP Phone, that provide the following features

- Set Call Waiting on IP Phone
- Multiple Lines per Device Supported.
- Integration with Cisco Jabber using NFOffice-UC

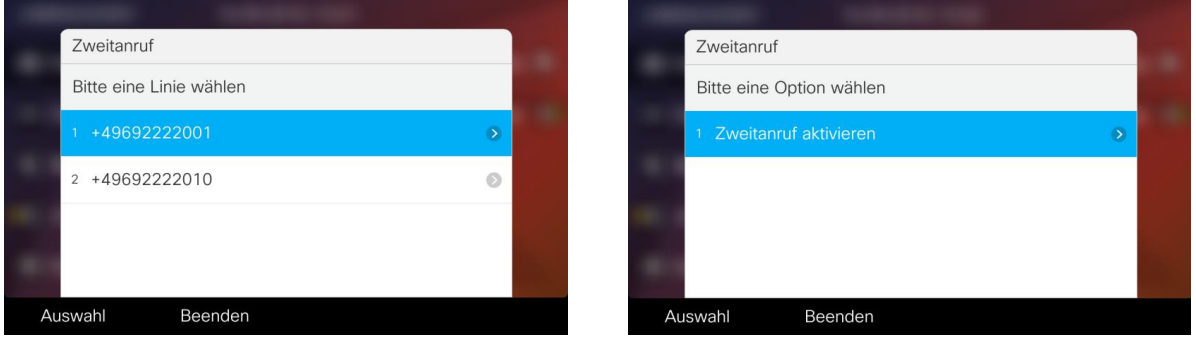

## <span id="page-42-1"></span>3.1 CUCM CONFIGURATION

This chapter provides the configuration steps needed to implement NFBusyTrigger on the CUCM.

The following list shows the required (and optional) configurations steps:

XML Service

#### <span id="page-42-2"></span>3.1.1 XML SERVICE

In CUCM navigate to Device / Device Settings / Phone Services and create a new profile with the settings shown below:

Make sure to set the HTTP(s) URL to your Appfield UC Appliance IP:

Unsecure: http://<IP-of-AppfieldUC>/NFBusyTrigger/App?DeviceName=#DEVICENAME#

Secure: https:// <IP-of-AppfieldUC>/NFBusyTrigger/App?DeviceName=#DEVICENAME#

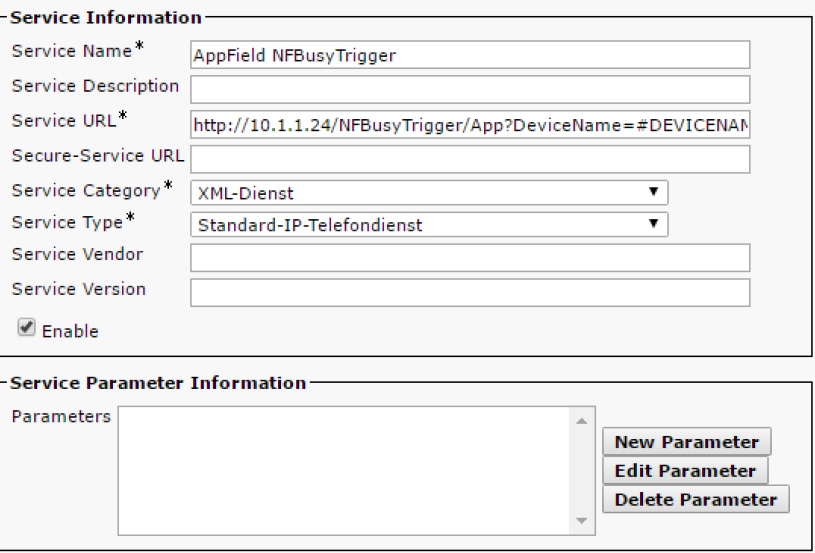

**Figure 43: NFChefSek – XML Service**

# <span id="page-43-0"></span>3.2 NFBUSYTRIGGER CONFIGURATION

To configure NFBusyTrigger App, please follow the instructions below.

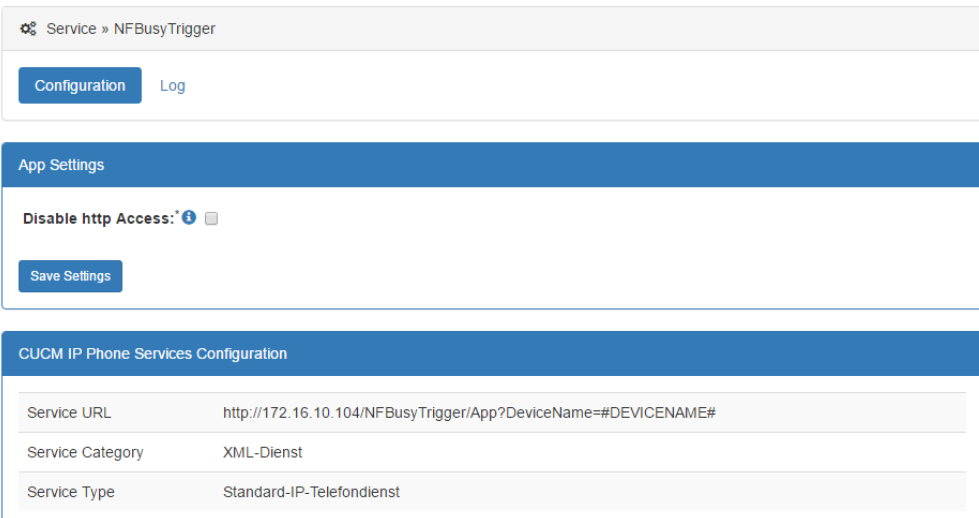

**Figure 44: NFBusyTrigger –Configuration**

The parameters are explained below:

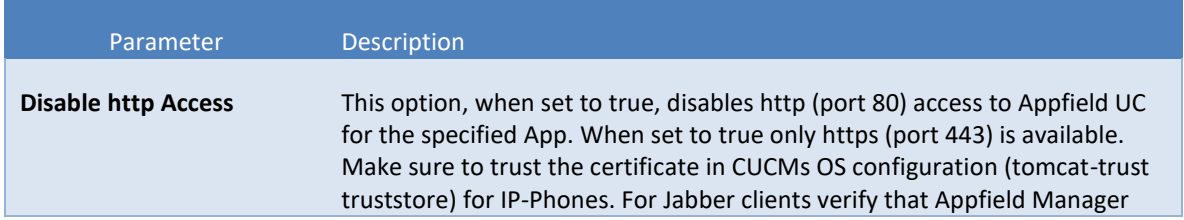

certificate is trusted by client´s OS truststore. When using LSCs make sure to import CAPF certificate chain into Appfield Mangers truststore.

**For more information's on security Configurations please refer to chapter [1.3.4.](#page-15-0)**

## <span id="page-45-0"></span>**4 NFCALLFORWARDER**

Our NFCallForwarder provides Call Forwarding options that are unavailable directly on IP Phones. The solution is able to set the following call forwardings:

- Call Forward All
- CFW on Busy
- CFW on no Answer
- Set CFW no Answer Timer
- CFW on Unregistered
- CFW No Coverage
- CFW on CTI Failure

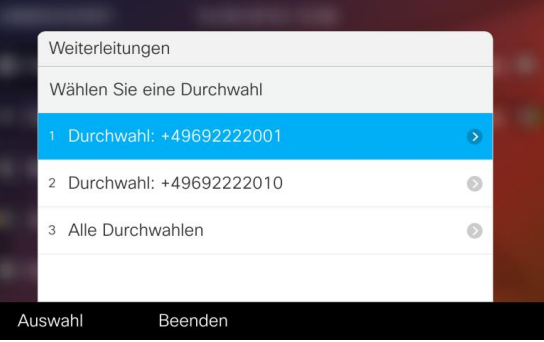

All call forward settings can be configured on a per line level or apply the configuration settings to all lines at once.

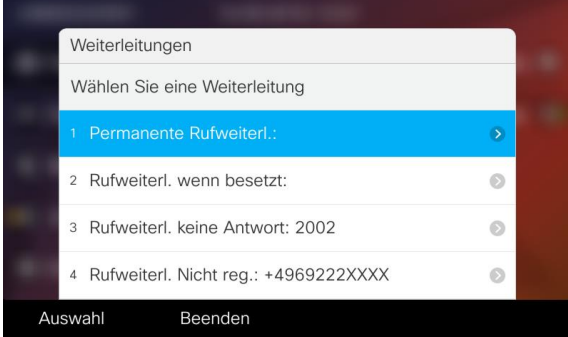

Administrator is able to select which forwardings should be offered in the XML service.

## <span id="page-45-1"></span>4.1 CUCM CONFIGURATION

This chapter provides the configuration steps needed to implement NFCallForwarder on the CUCM.

The following list shows the required (and optional) configurations steps:

XML Service

## <span id="page-45-2"></span>4.1.1 XML SERVICE

In CUCM navigate to Device / Device Settings / Phone Services and create a new profile with the settings shown below:

Make sure to set the HTTP(s) URL to your Appfield UC Appliance IP:

Unsecure: http://<IP-of-AppfieldUC>/NFCallforwarder/App?DeviceName=#DEVICENAME#

Secure: https:// <IP-of-AppfieldUC>/ NFCallforwarder/App?DeviceName=#DEVICENAME#

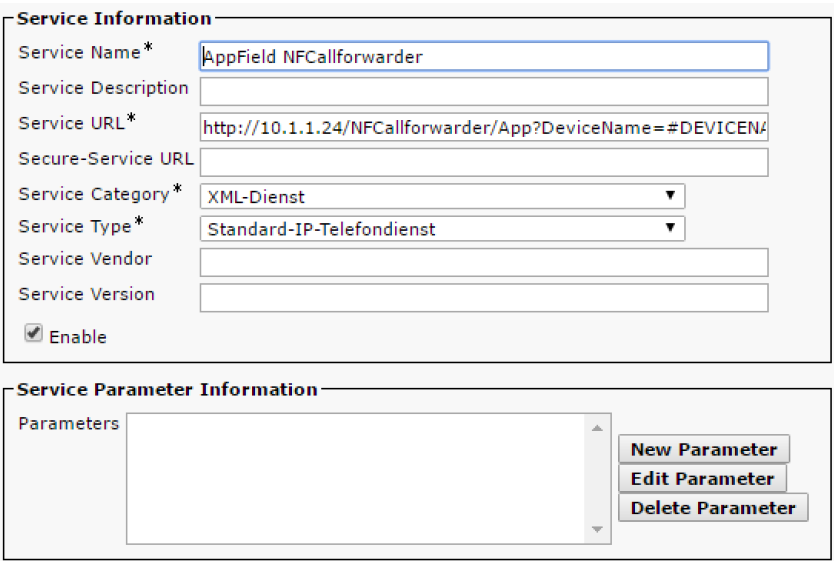

**Figure 45: NFCallForwarder – XML Service**

# <span id="page-46-0"></span>4.2 NFCALLFORWARDER CONFIGURATION

To configure NFCallForwarder App, please follow the instructions below.

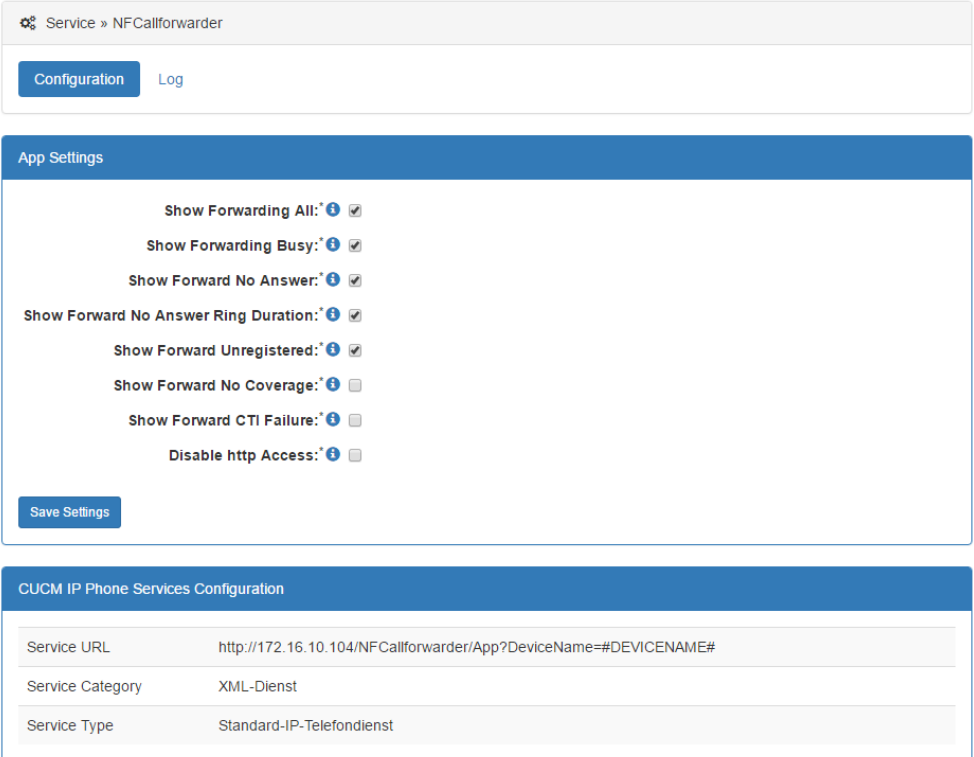

**Figure 46: NFCallForwarder –Configuration**

## The parameters are explained below:

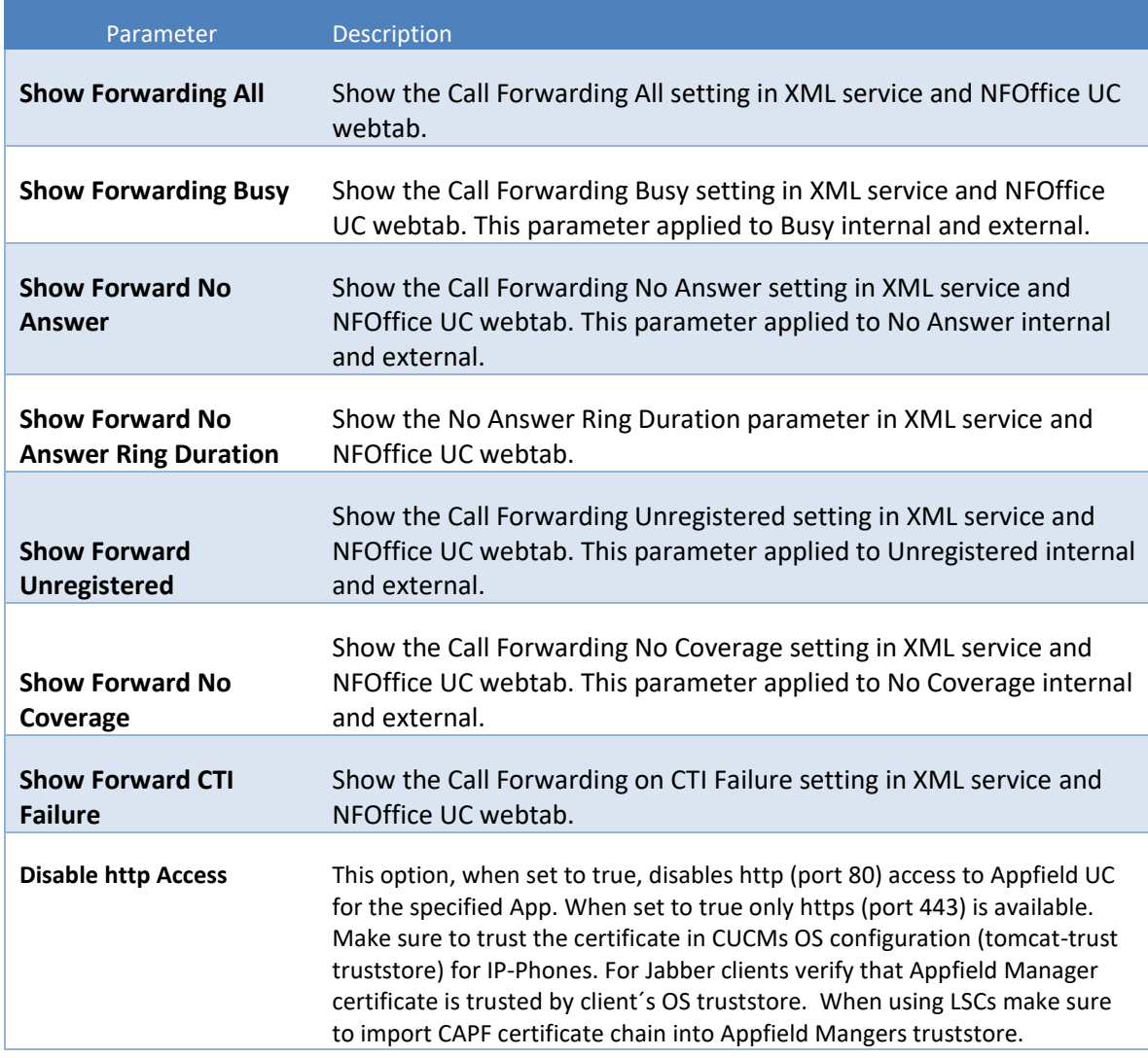

**For more information's on security Configurations please refer to chapter [1.3.4.](#page-15-0)**

## <span id="page-48-0"></span>**5 NFCOMPANYDIRECTORY**

Our NFCompanyDirectory provides a very customizable Phonebook that fits your customer needs. NFCompanyDirectory provides the following features:

- Create a Phonebook based on LDAP using:
	- o MS Active Directory
	- o OpenLDAP
- Define search parameters in accordance with customer requirements.
- Set search results and their layout presented on Cisco IP Phone.
- Show any LDAP parameters like Mobile, eMail, Departments, etc.
- Make a parameter dialable, whatever LDAP field it is.
- Set filter criteria on LDAP to ensure no System Users are presented in the phone book.

You may have the requirement to create multiple Directories, no problem just upload another LDAP Directory WAR File to Appfield UC and configure it.

# <span id="page-48-1"></span>5.1 CUCM CONFIGURATION

This chapter provides the configuration steps needed to implement NFCallForwarder on the CUCM.

The following list shows the required (and optional) configurations steps:

XML Service

## <span id="page-48-2"></span>5.1.1 XML SERVICE

In CUCM navigate to Device / Device Settings / Phone Services and create a new profile with the settings shown below:

Make sure to set the HTTP(s) URL to your Appfield UC Appliance IP:

Unsecure: http://<IP-of-AppfieldUC>/NFCompanyDirectory/App?DeviceName=#DEVICENAME#

Secure: https:// <IP-of-AppfieldUC>/ NFCompanyDirectory /App?DeviceName=#DEVICENAME#

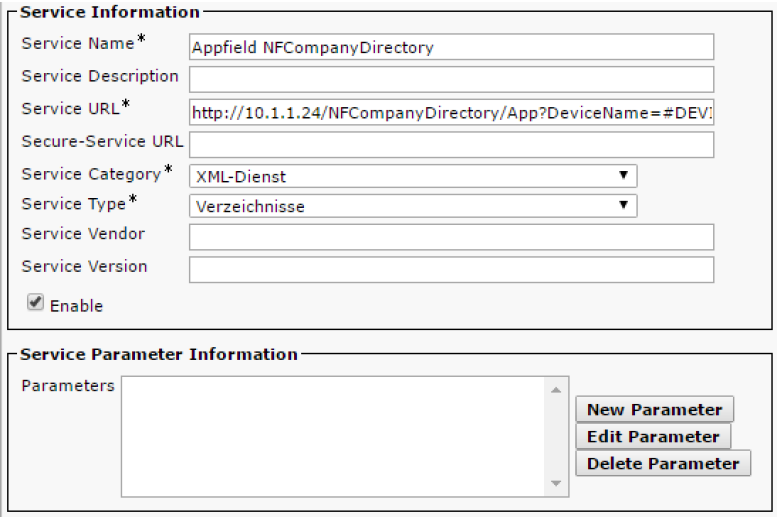

**Figure 47: NFCompanyDirectory – XML Service**

# <span id="page-50-0"></span>5.2 NFCOMPANYDIRECTORY CONFIGURATION

To configure NFCompanyDirectory App, please follow the instructions below.

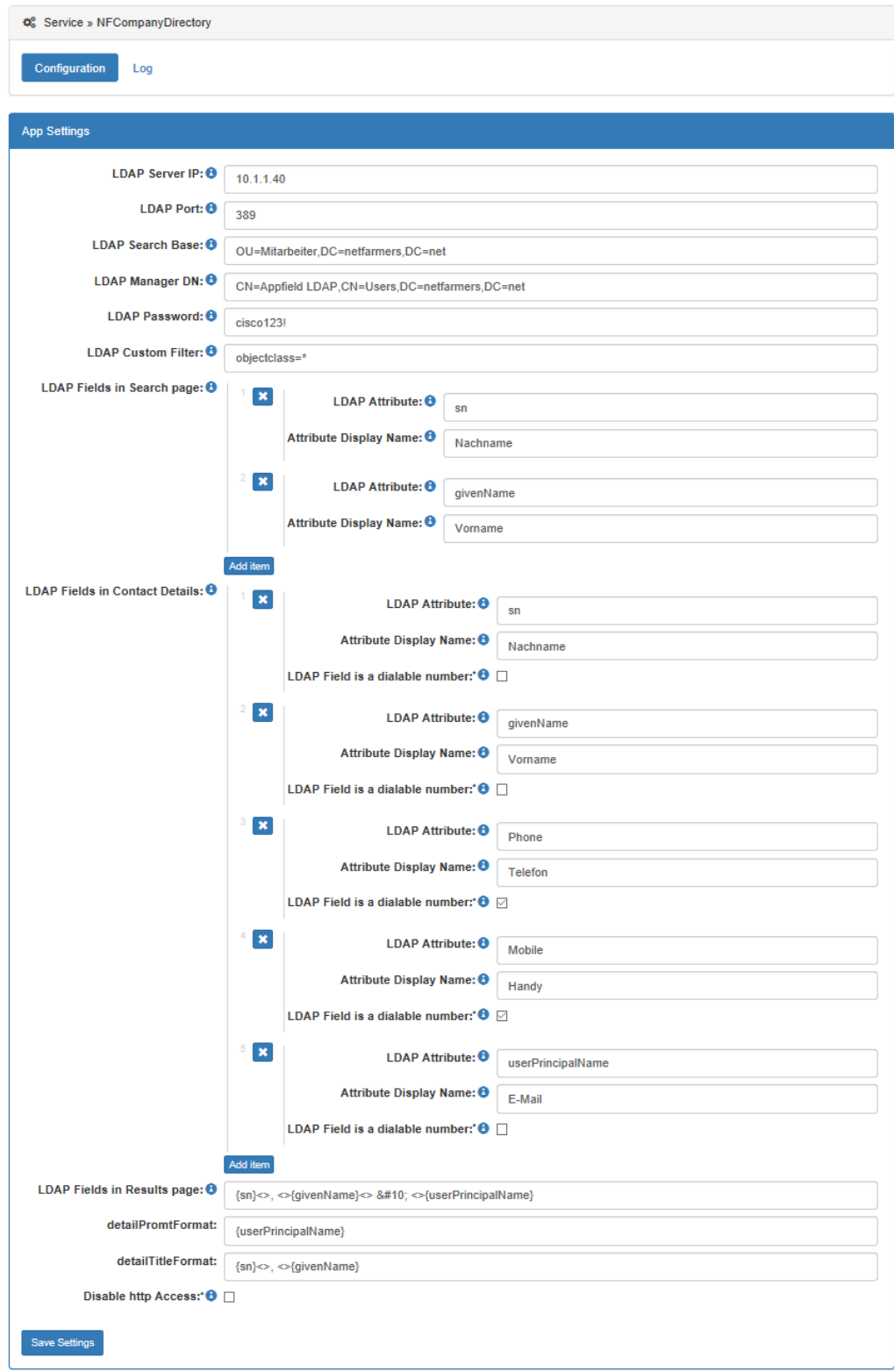

**Figure 48: NFCompanyDirectory –Configuration**

# The parameters are explained below:

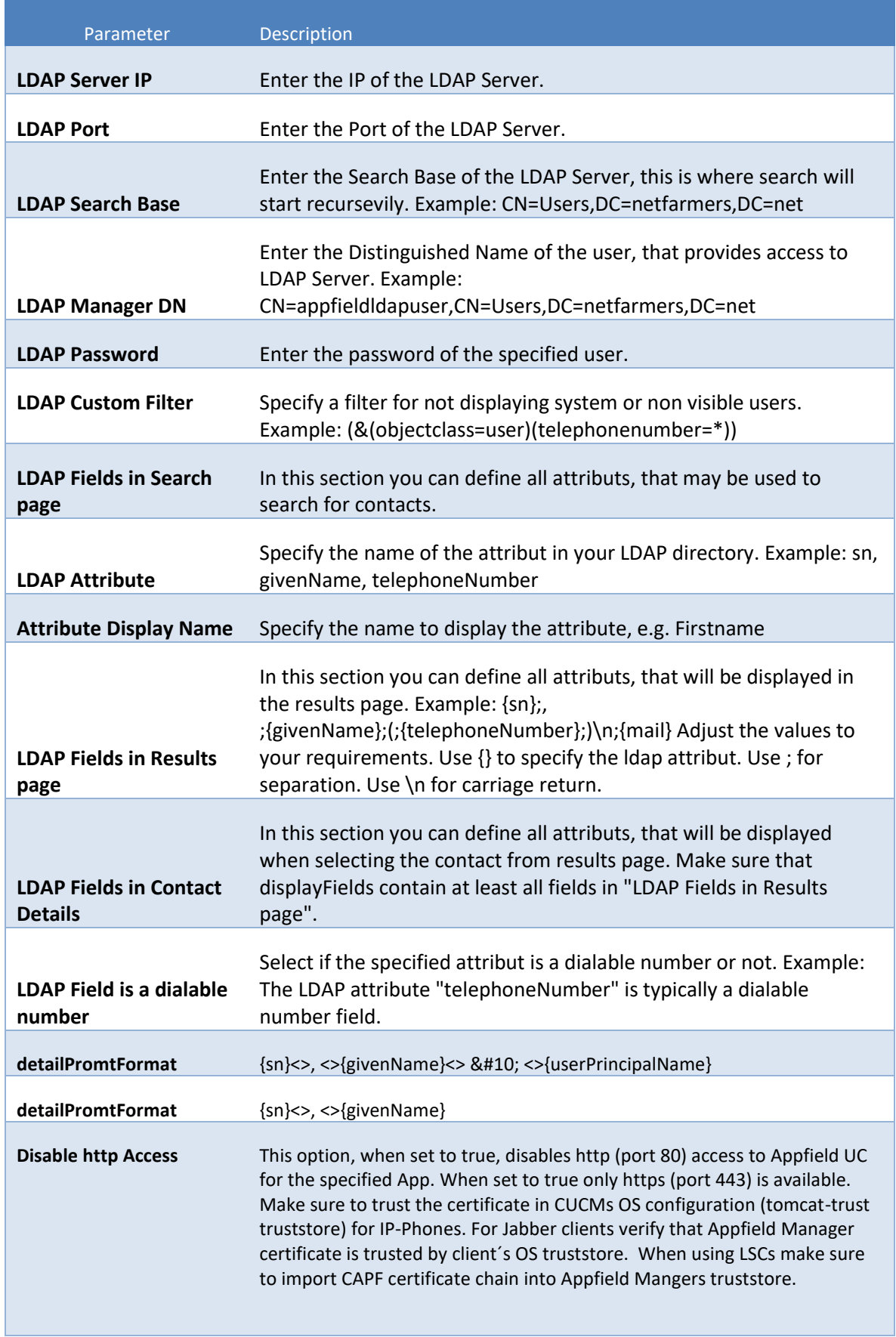

**For more information's on security Configurations please refer to chapter [1.3.4.](#page-15-0)**

# <span id="page-52-0"></span>**6 NFOFFICE-UC**

Our NFOffice UC is our interface to Cisco Jabber application. We use Webtabs in Cisco Jabber to provide access to our NF Apps.  $\overline{a}$ 

The following NF Apps can be controlled by the user using NFOffice UC:

- NFChefSek
- NFBusyTrigger
- NFCallForwarder

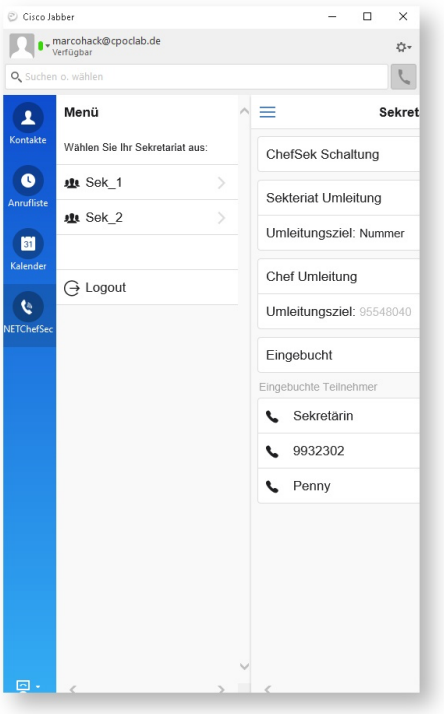

## <span id="page-52-1"></span>6.1 CUCM CONFIGURATION

This chapter provides the configuration steps needed to implement NFOffice UC on the CUCM.

The following list shows the required (and optional) configurations steps:

Custom Jabber Tab

#### <span id="page-52-2"></span>6.1.1 CUSTOM JABBER TAB

WebTabs in Cisco Jabber are defined in the configuration file jabber-config.xml. If you would like to provide NFOffice UC to your users, you can distribute the NFOffice UC webtab to your Cisco Jabber application.

The following snippet is a configuration sample for NFOffice UC webtab, please insert the section into your jabber-config.xml:

```
<?xml version="1.0" encoding="utf-8"?>
<config version="1.0">
      <Client>
      <jabber-plugin-config>
      <browser-plugin>
      <page refresh="true" preload="true">
```

```
<tooltip>OfficeUC</tooltip>
      <icon>http://<ApplianceIP>/NFOfficeUC/favicon-32x32.png</icon>
      <url>http://<ApplianceIP>/NFOfficeUC/App?userID=${UserID}</url>
      </page>
      </browser-plugin>
      </jabber-plugin-config> 
      </Client>
</config>
```
In the URL of NFOffice UC we do use a Jabber specific configuration parameter \${UserID}, which automatically adds the UserID to into the login screen of NFOffice UC. After updating Cisco Jabber Config File please make sure to restart Cisco TFTP service in CUCM.

*For testing purposes you can alternatively copy jabber-config.xml to your local PC and replace the existing file in the path: C:\Users\<Benutzername>\AppData\Roaming\Cisco\Unified Communications\Jabber\CSF\Config.*

To make the Webtab available please restart Cisco Jabber. The Webtab should now show up and you can login with your CUCM Password.

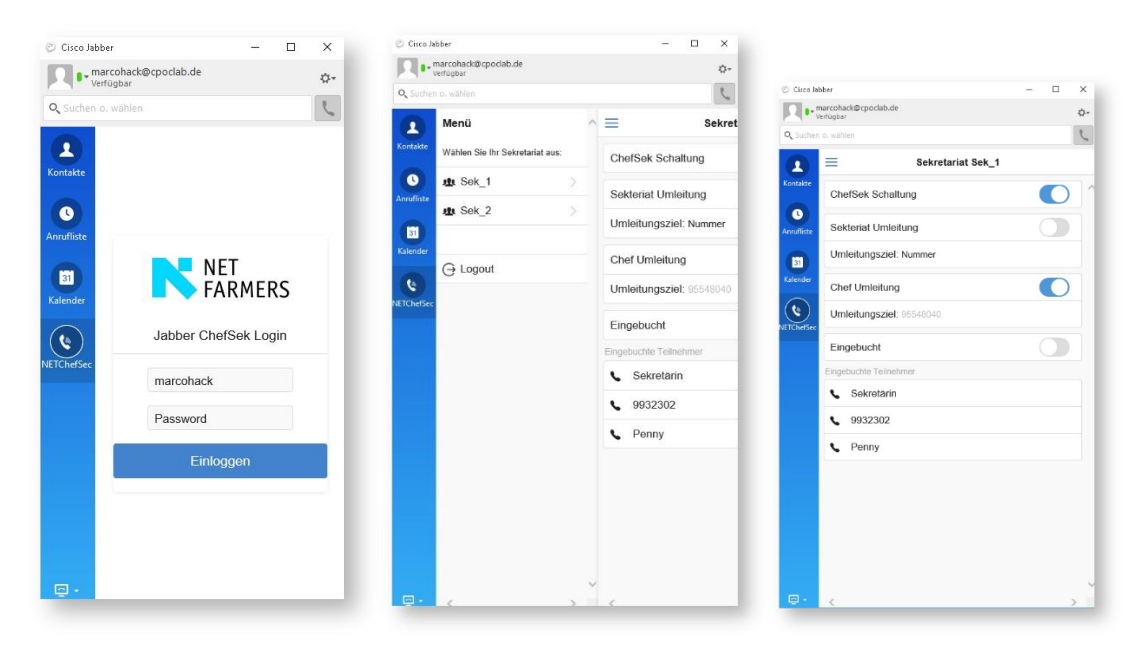

## <span id="page-54-0"></span>6.1.2 MOBILE REMOTE ACCESS (MRA) SUPPORT

In order to use NFOffice UC App while using Mobile Remote Access you have to configure Cisco Expressway to support HTTP Webproxy forwarding to Appfield UC. On Cisco Expressway-C Node please configure the HTTP Allow List as shown in the figure:

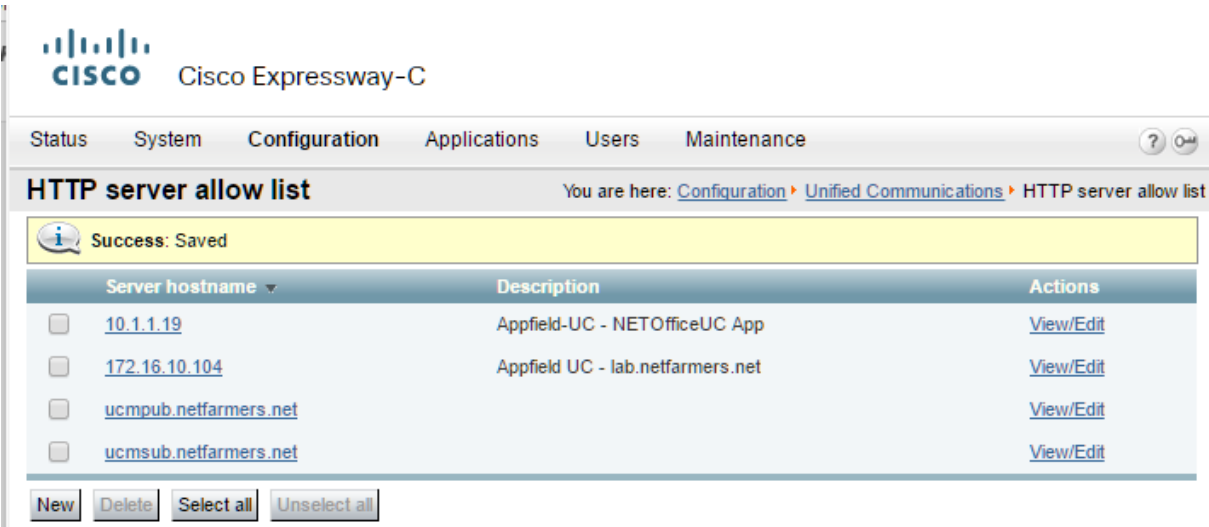

**Figure 49: MRA – HTTP Allow List**

As only Cisco Jabber for Desktop support embedded Webtabs, NFOffice UC with MRA is only supported on Cisco Jabber for Desktop. However you are able to use NFOffice UC on mobile devices, when you are able to reach Appfield appliance via IP (e.g. using Cisco Anyconnect VPN connection).

## <span id="page-54-1"></span>6.1.3 MOBILE DEVICE INTEGRATION

NFOffice UC App supports mobile device to provide Smartphones or Tablets access to NFOffice UC. You need to make sure that IP connectivity to Appfield appliance is available. On the mobile device browser open the following URL:

http://<Appliance-IP>/NFOfficeUC/App?userID=<Enduser name>

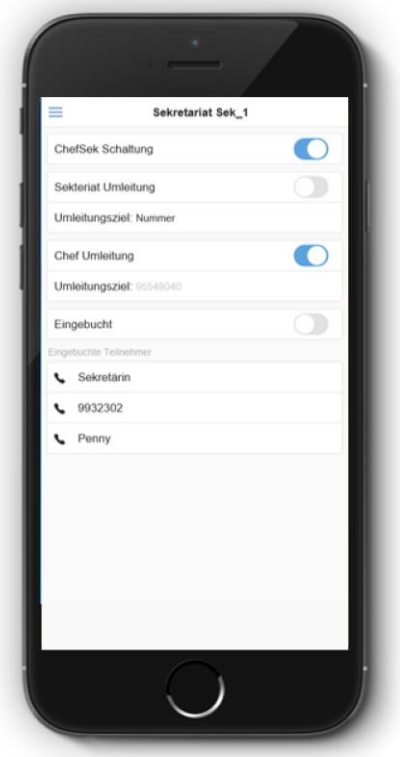

Next you´ll find online configuration guidelines on how to add the NFOffice UC to the Home Screen on the Smartphone or Tablet device.

- o iOS:<http://www.apple.com/chde/ios/add-to-home-screen/>
- o Android[: http://mobile-pixels.com/pin-webapp-website-android-homescreen/](http://mobile-pixels.com/pin-webapp-website-android-homescreen/)

# <span id="page-55-0"></span>6.2 NFOFFICE UC CONFIGURATION

To configure NFOffice UC App, please set the Service Names as configured in  $\mathbb{N}$ Appfield UC appliance. If the Service Name is leaved blank then the feature is disabled in NFOffice. Otherwise the active services are shown in the navigation sidebar.

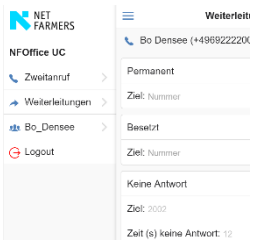

k.  $\overline{a}$ 

The parameters are explained below:

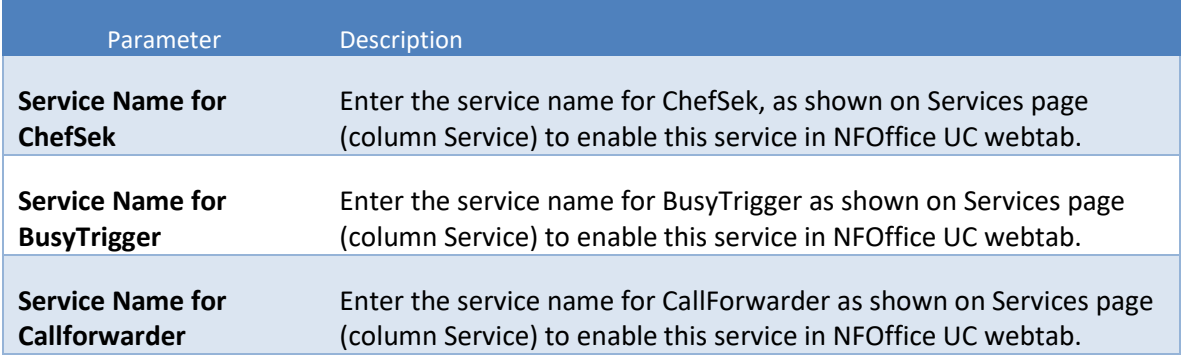

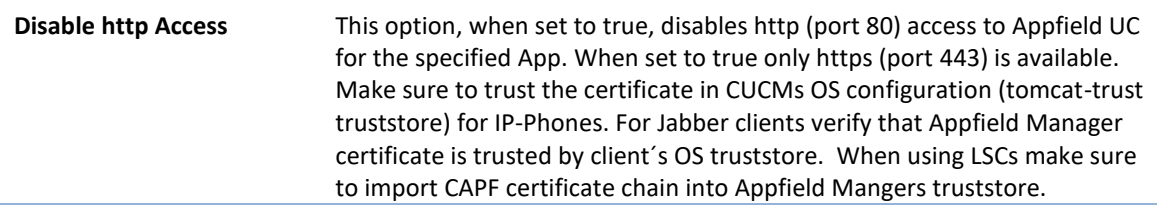

**Table 6: NFOffice configuration**

**For more information's on security Configurations please refer to chapter [1.3.4.](#page-15-0)**